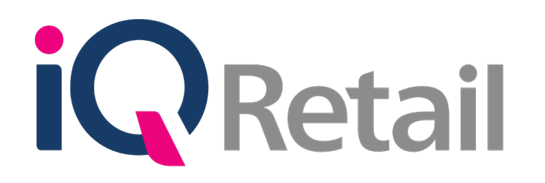

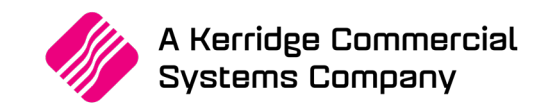

# **IQ STYLES MANAGEMENT**

A Kerridge Commercial Systems Company iQ Retail Pty (Ltd) Registered Office: First Floor, 25 Quantum Road, Technopark, Stellenbosch 7600, Company Reg No. 2000/020305/07. VAT Number: 4760205510

# **P R E F A C E**

This is the IQ Styles Management guide for IQ Retail (PTY) Ltd Accounting Software Systems. It will cover in detail, the technical aspects which are applicable to the IQ Enterprise Accounting Software system.

The IQ Styles Management document will by no means make an expert of you, but it will aid in configuration of the IQ Styles Management for it to function correctly with the IQ Enterprise Accounting Software system.

Although every effort has been made to keep this IQ Styles Management document up to date, some of the screen examples may not be 100% the same as the ones reflected in previous versions of IQ Styles Management. This is due to the continuous development and improvement of the IQ System.

Unfortunately, there will be a discrepancy from time to time. We do apologize for the inconvenience that it may cause.

Should you feel that the IQ Styles Management document is inadequate or requires further explanation or more and better examples, please feel free to email us.

We would love to have some feedback to improve the IQ Styles Management document in some way or another.

Regards,

IQ Retail (PTY) LTD

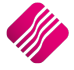

# **CONTENTS**

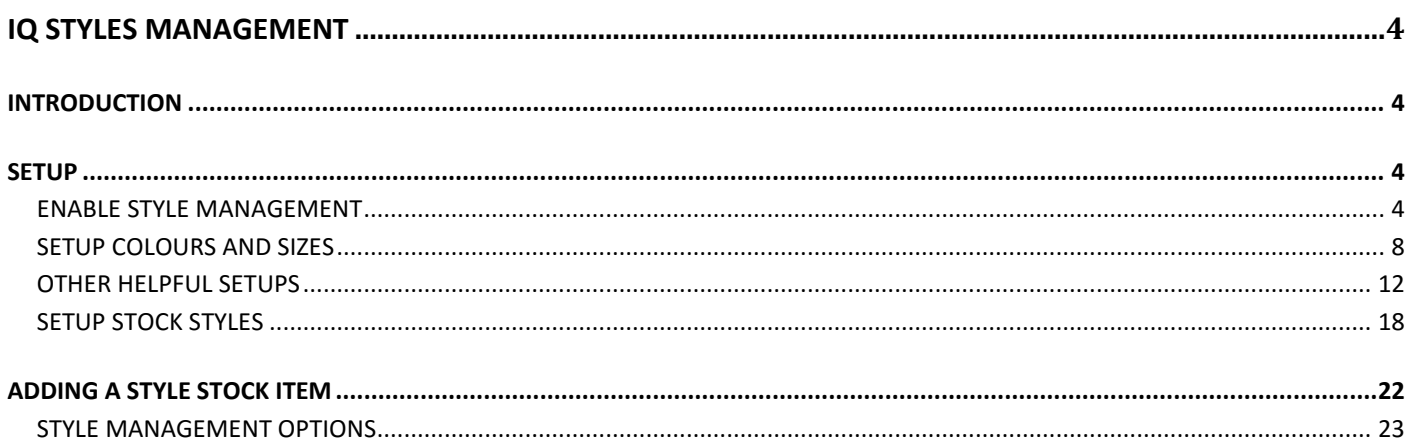

# **IQ STYLES MANAGEMENT**

# **INTRODUCTION**

Style Management has been designed to assist with the management of stock with the same sizes and colours in a specific style. It is commonly used in the clothing trade, where one would have for example golf shirts in different sizes and in different colours. One can have small, medium and large golf shirts in blue, but the same sizes also in red and green.

Style Management makes it possible that the user doesn't have to create each item individually for each size and colour for each style.

# **SETUP**

There are a few settings to setup for Style Management to work correctly.

## **ENABLE STYLE MANAGEMENT**

If Style Management is not enabled in the Company Details, the system will only allow the user to create normal stock items (each individually).

From the IQ main menu, select Utilities, Setup, Company Details and select the Default Settings (1) tab.

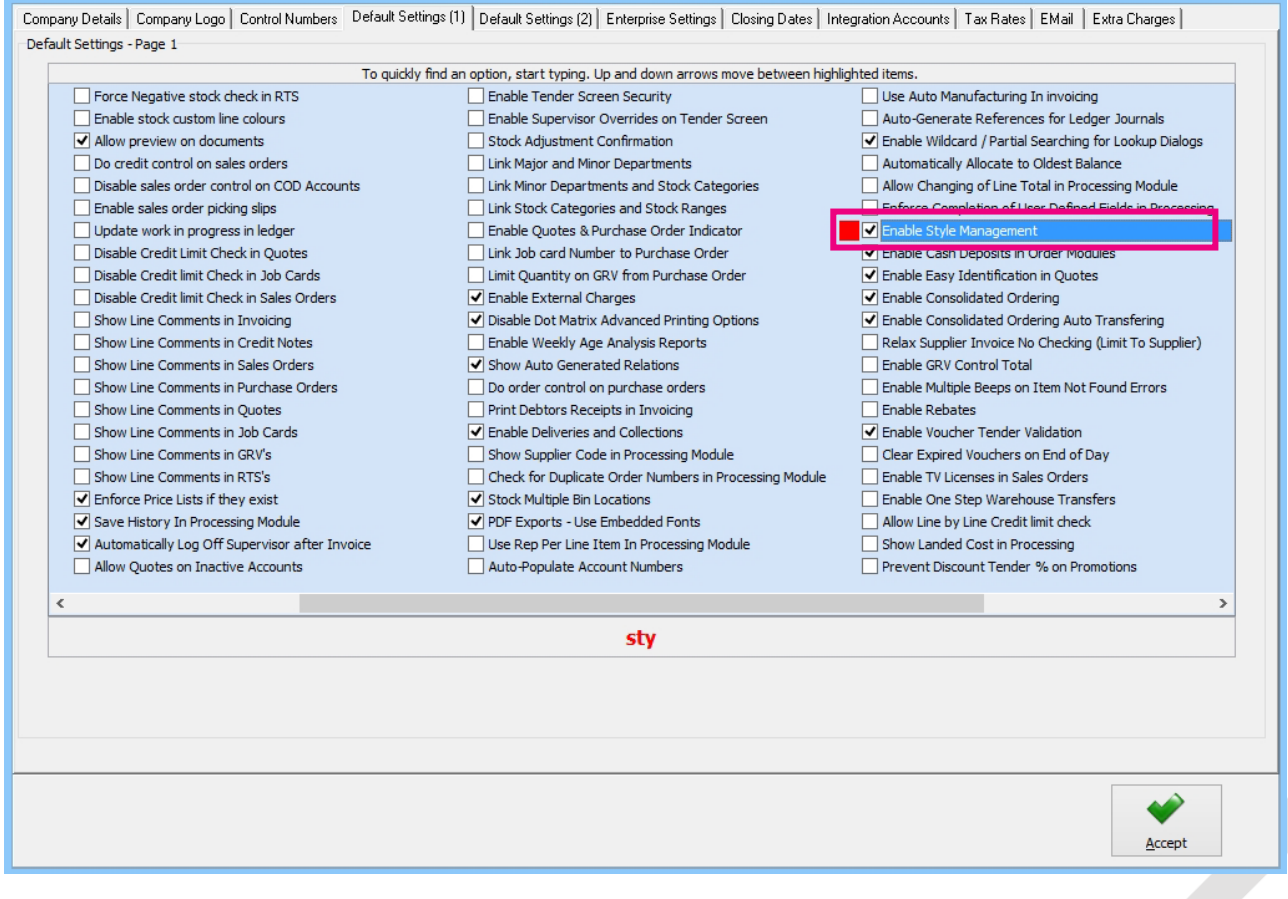

Tick the box next to the "Enable Style Management" option.

The Style Management Format is used to generate a Stock Code during the creation of a new Stock Item, if the setting "Do Style Management" has been enable.

### Style Management Format can be set by selecting the next tab in Company Details, Default Settings (2).

Company Details | Company Logo | Control Numbers | Default Settings (1) | Default Settings (2) | Enterprise Settings | Closing Dates | Integration Accounts | Tax Rates | EMail | Extra Charges | Default Settings - Page 2

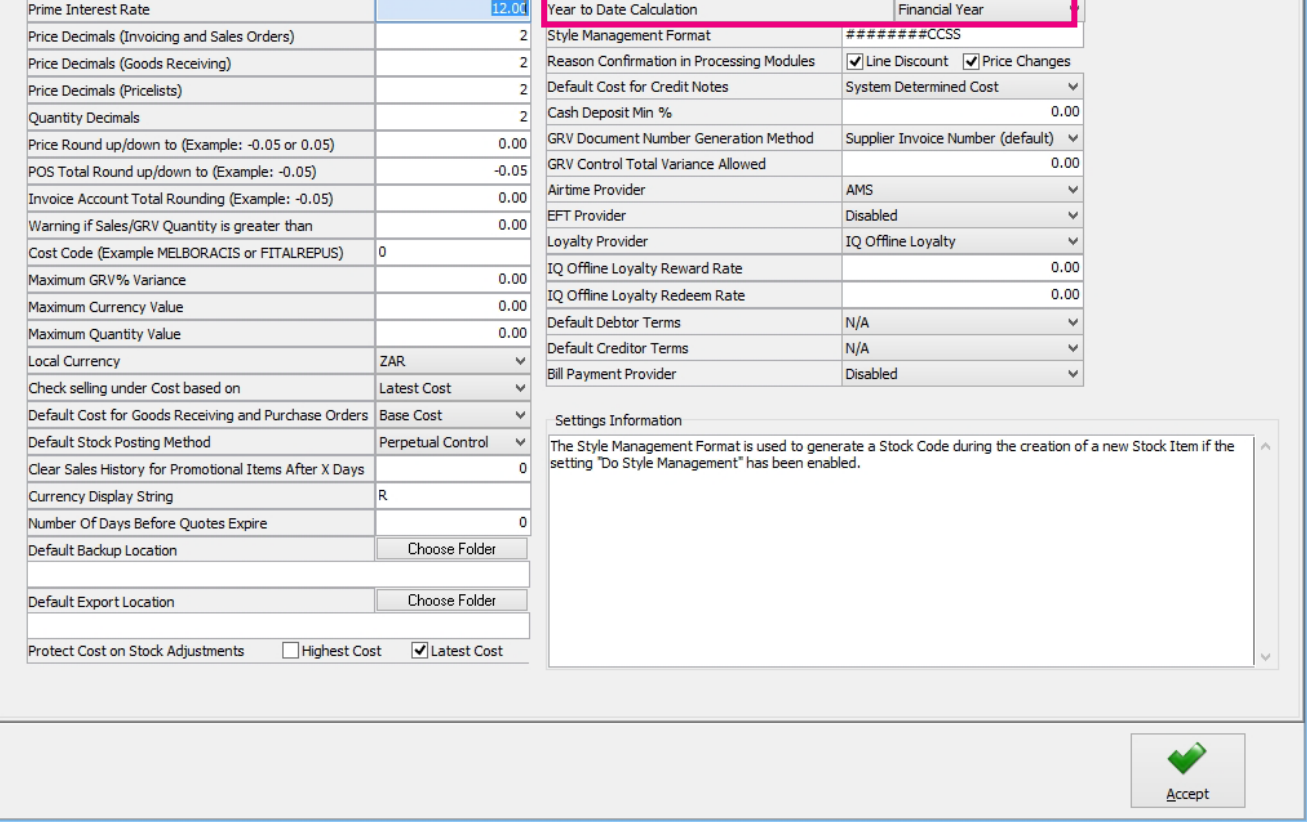

The Style Management Format Symbols are:

# - Number Character

C – Colour

S – Size

Default Style: ########CCSS

**IMPORTANT**: Once the Style Management Format is set, the user should try to never change it. If the Style Management Format is changed, the system will not recognise the item codes created on the old Format, as Style Management codes anymore.

**NOTE**: The quantity of characters in a stock item code is limited to 15 characters. Because some scanners might not be able to scan a 15-character barcode, it is advisable to limit the characters of stock item codes to 12 characters or less.

**NOTE**: The user must make sure that the Style Management format that they use, will be in accordance with the barcode that they select to use for label printing.

Example of a barcode for a 12-character item code:

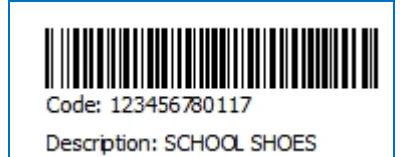

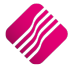

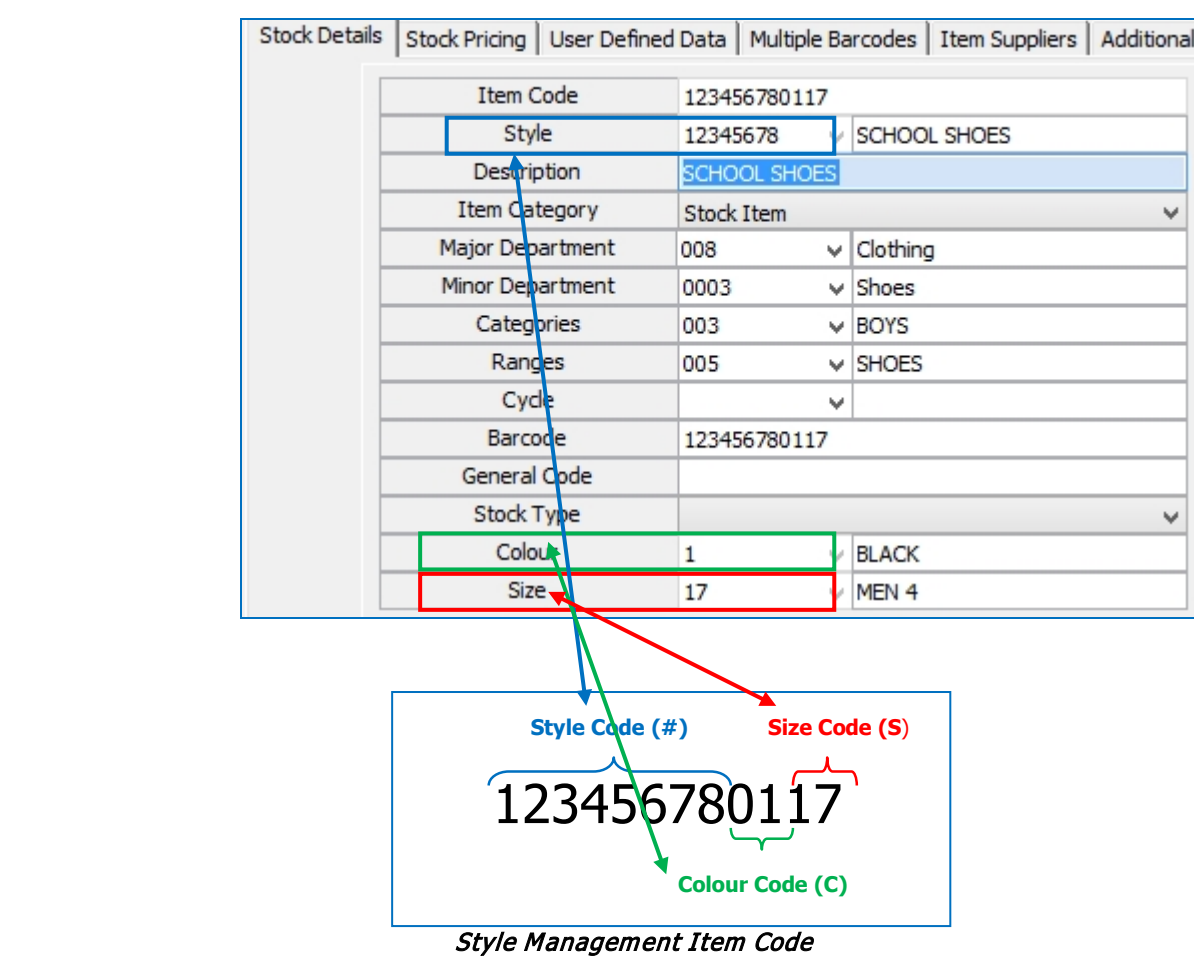

In the screen below is how the Style Management Format is selected in Stock Maintenance:

**NOTE**: If the user creates colour or size codes with more than two (2) characters, he will have to change the Default Style accordingly. More C's or S's can be added, just if the total characters don't exceed maximum characters.

For example: The default style can be changed to look like this:

####CCCSSS – in this case the colour codes are limited to 3 (three) characters and the size codes are limited to 3 (three) characters. The # - number characters for the Style are limited to 4 (four) characters.

Example of a barcode for a 10-character item code:

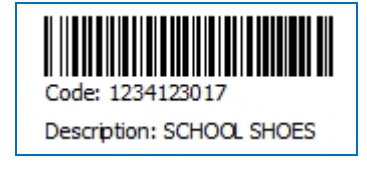

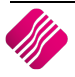

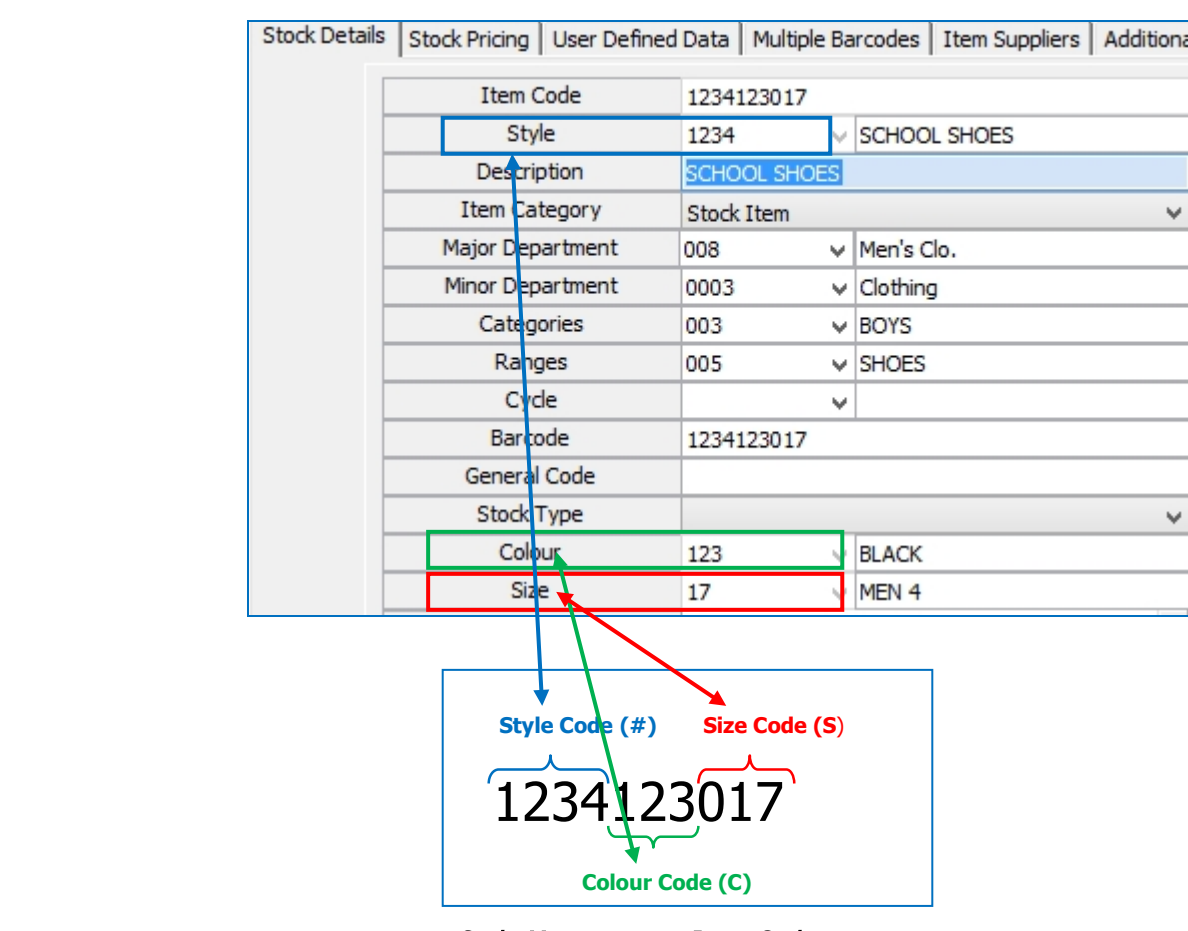

In the screen below is how the Style Management Format is selected in Stock Maintenance:

Style Management Item Code

Select the Accept button on the bottom of the Default Settings (2) screen to save the changes made to the Style Management Format setup.

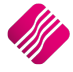

## **SETUP COLOURS AND SIZES**

To setup the possible Colours and Sizes to be used, from the IQ main menu, select Utilities, Setup and select the Module Parameters (Default Tables) option. Click on the Stock tab.

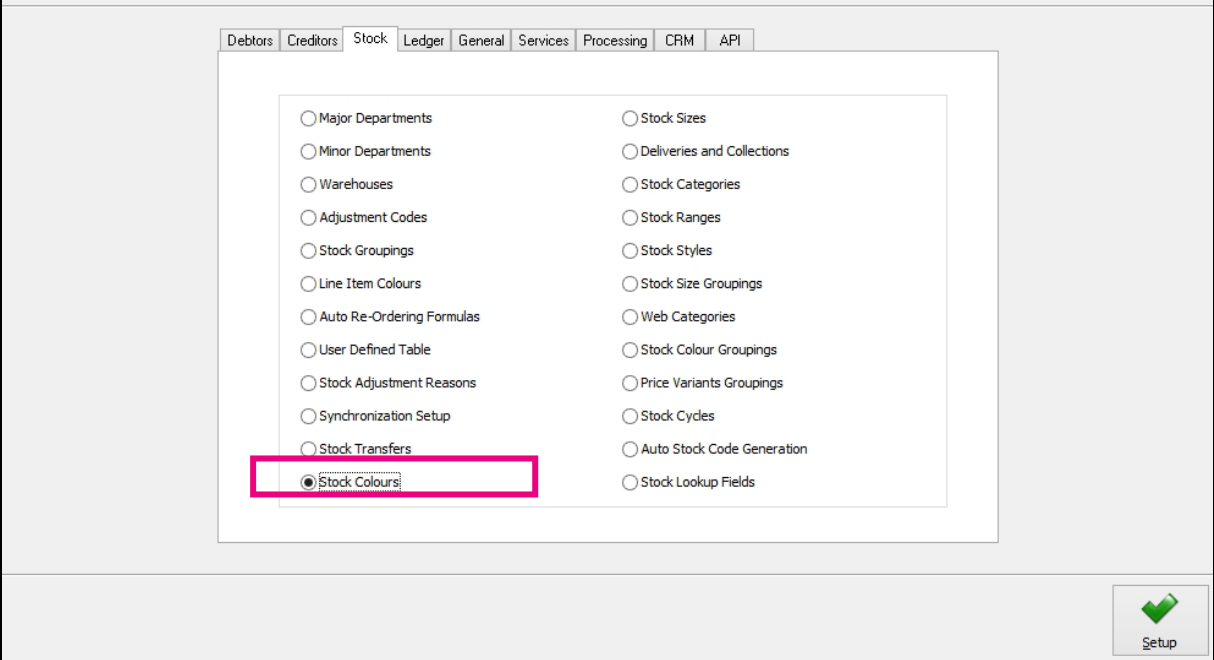

### **STOCK COLOURS**

The user will have to create all possible colours that he might use in the system, for all styles in this setup table.

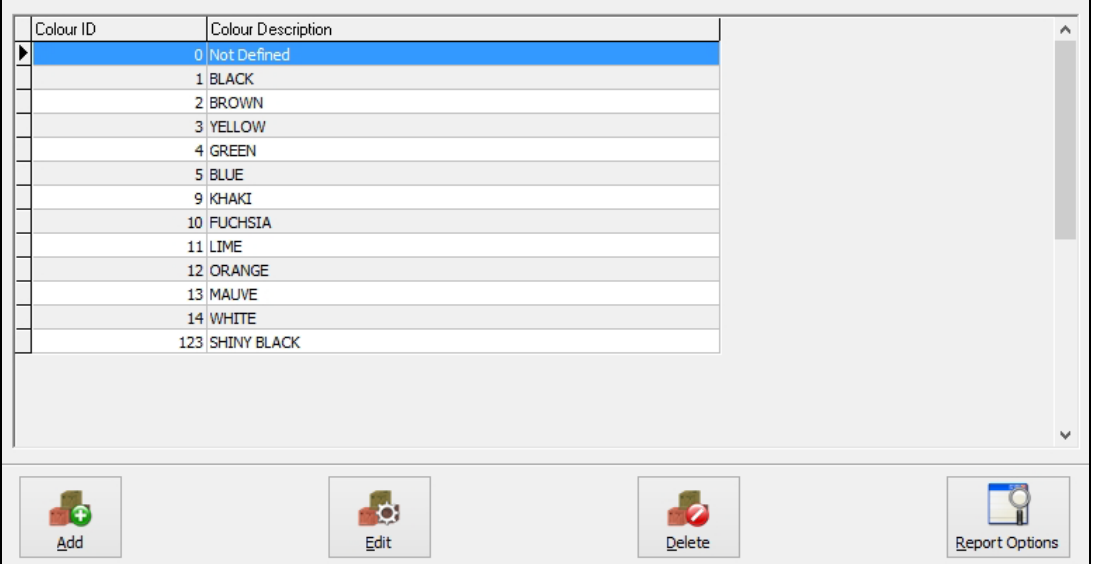

#### **DETAILS**

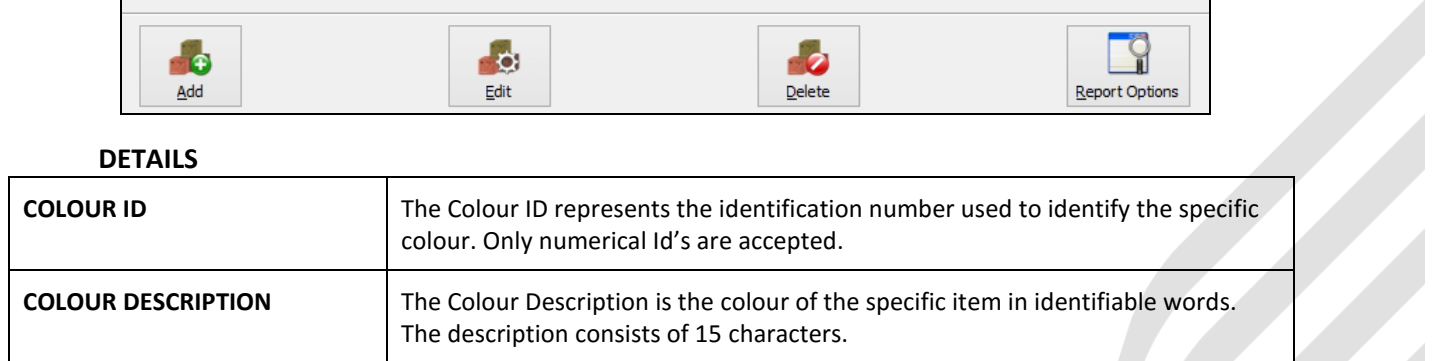

Selection

**ESC Cancel** 

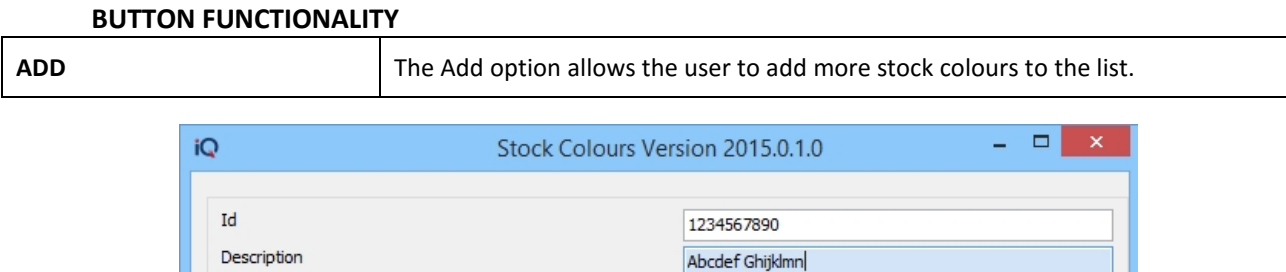

**NOTE**: Limit the quantity of characters for the ID for the Stock Colours to the quantity specified in the Style Management Format in Defaults Settings (2).

F10 Accept

The screen below is how the Style Management Format is selected in Stock Maintenance:

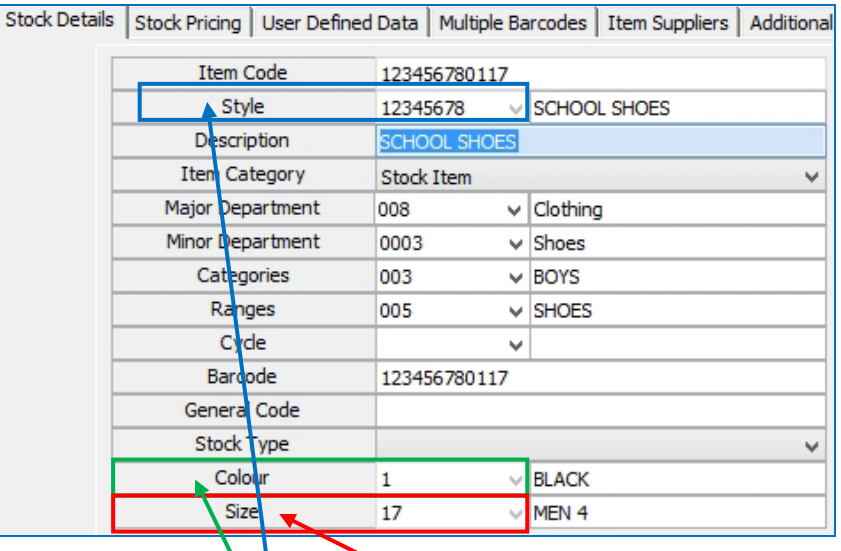

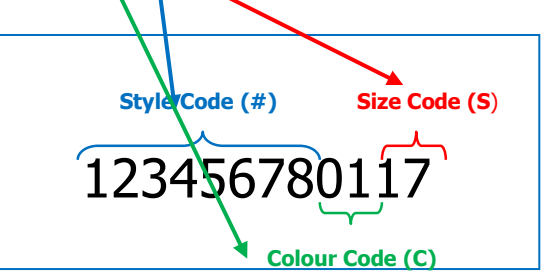

### **Style Management Item Code**

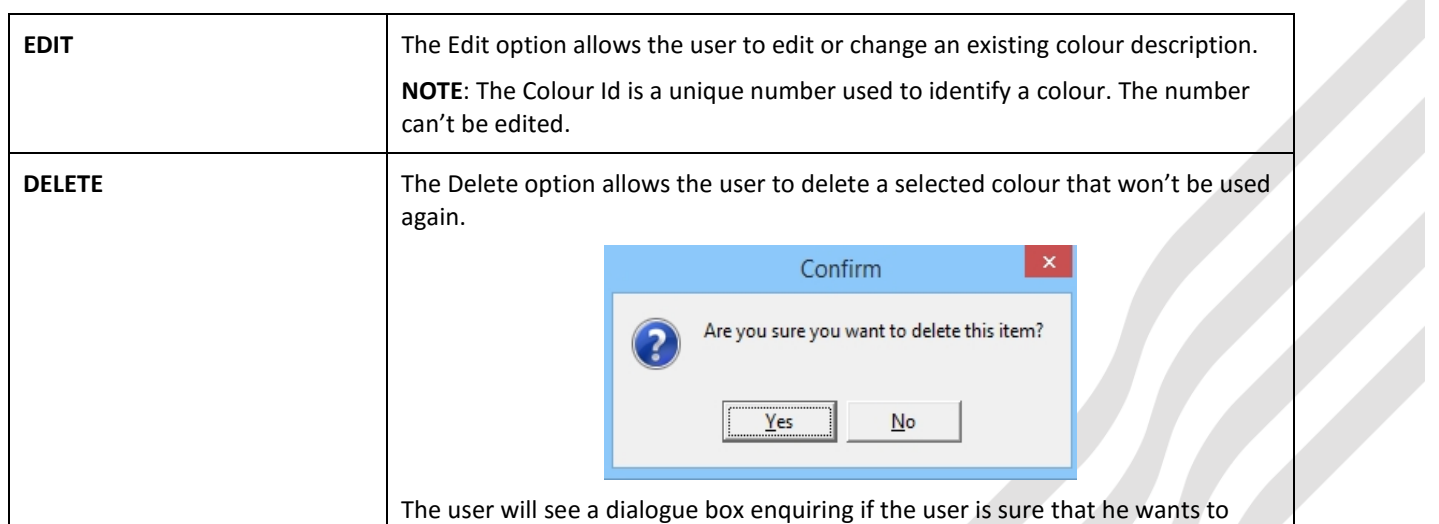

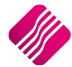

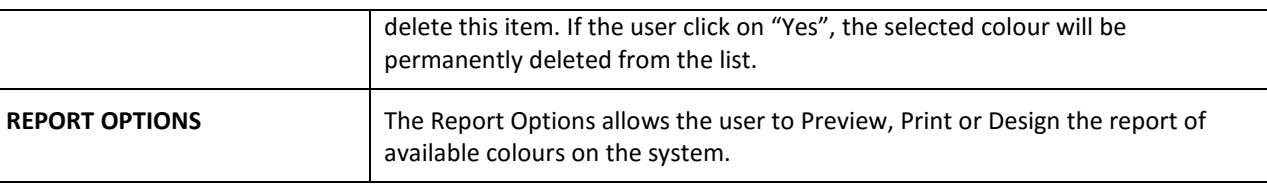

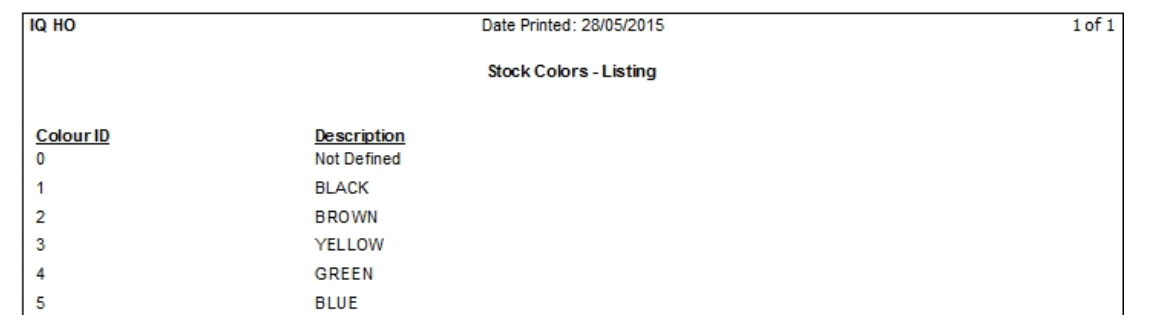

### **STOCK SIZES**

The user must setup all possible sizes he would use for stock in the system.

 $E$ dit

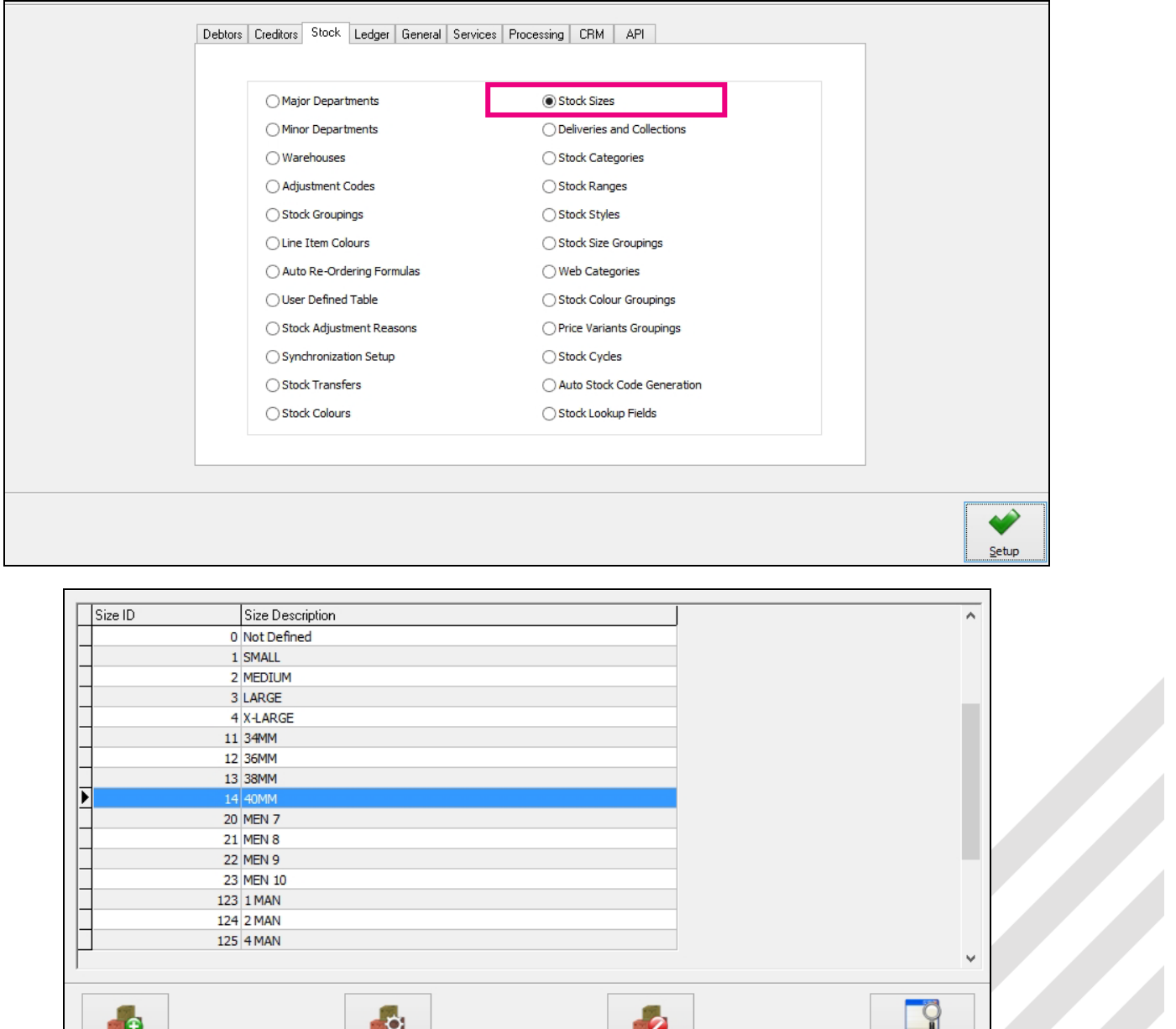

 $Delete$ 

### **DETAILS**

 $\overline{\mathbf{A}}$ dd

Report Options

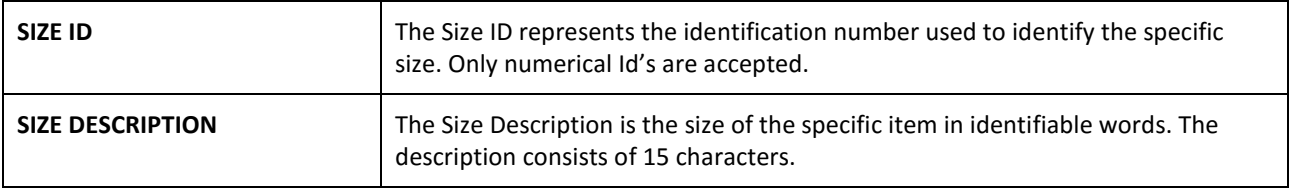

### **BUTTON FUNCTIONALITY**

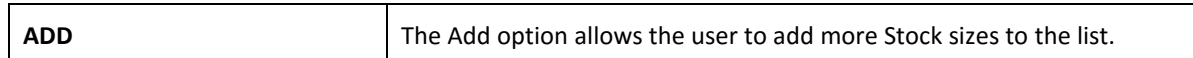

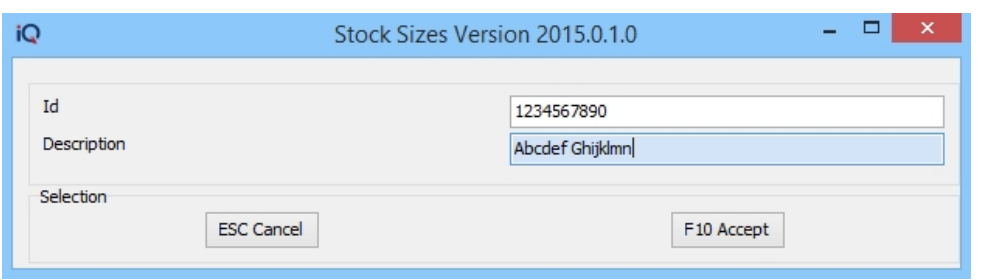

**NOTE**: Limit the quantity of characters for the ID for the Stock Sizes to the quantity specified in the Style Management Format in Defaults Settings (2).

The screen below is how the Style Management Format is selected in Stock Maintenance:

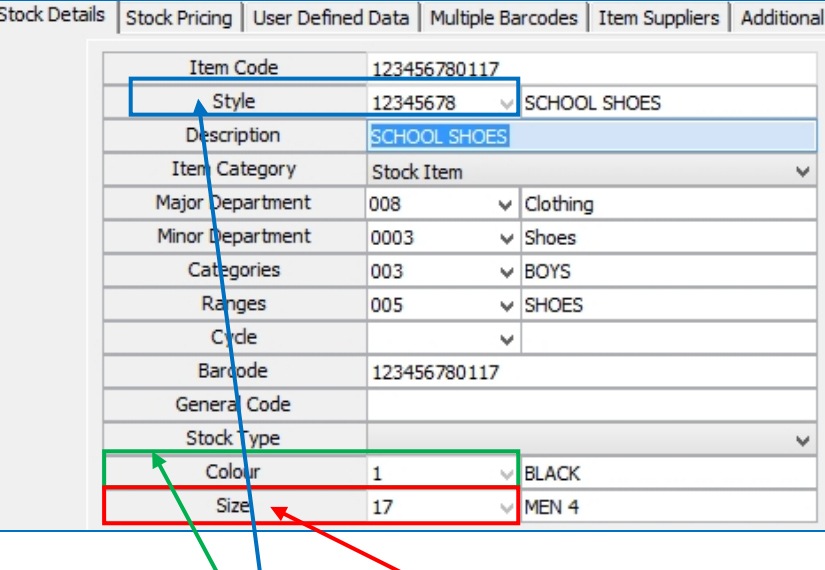

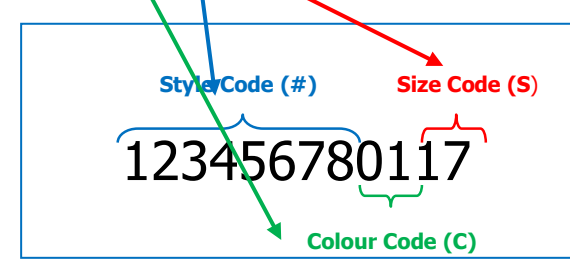

**Style Management Item Code**

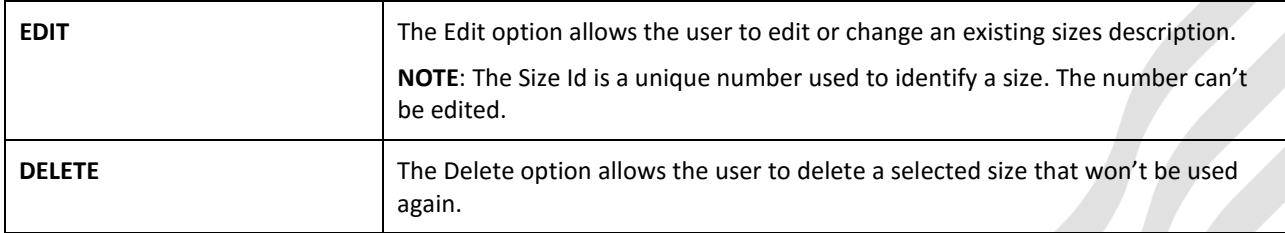

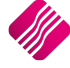

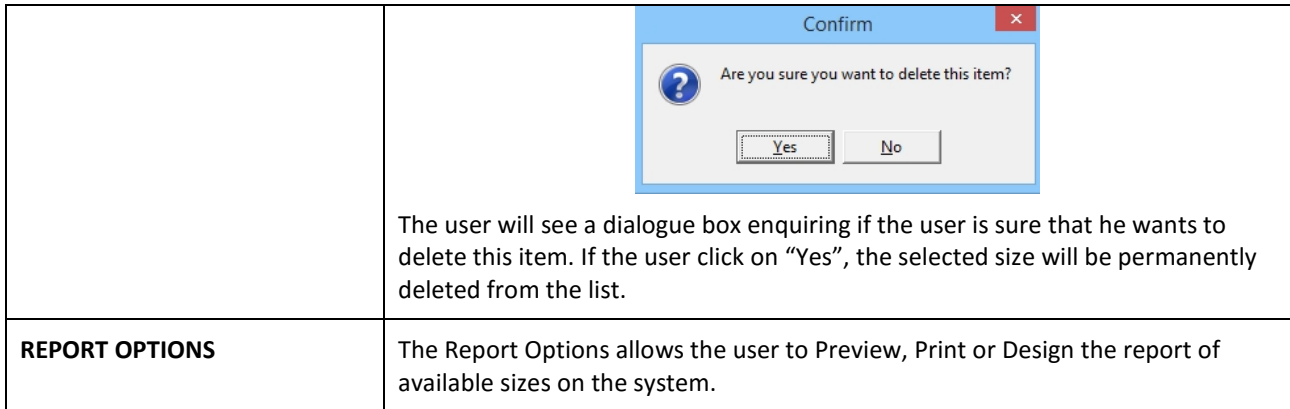

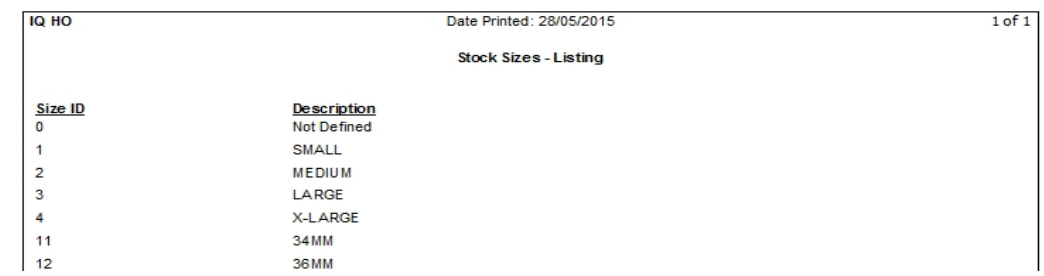

### **OTHER HELPFUL SETUPS**

A few other setups which will assist in Style Management, are Stock Size Groupings and Stock Colour Groupings.

### **STOCK SIZE GROUPINGS**

The Stock Size Groupings allow the user to group Stock sizes together, so that the user doesn't have to look through the whole list of sizes to find the specific sizes applicable for the stock items in a specific style.

For example, if the user wants to add school shoes to his stock styles, he will have to use the sizes used for shoes, like 2 to 14 and not for the sizes small, medium or large.

When a Stock Size Grouping is created, and used for the creation of the style, the user will only see the selected sizes in the group and not the whole list of possible sizes. The user will only be able to select the sizes added to the specific Stock Size Group.

The setup Stock Size Groupings, select Utilities from the IQ main menu and click on Setup. Select the Module Parameters and then the Stock Tab. Select Stock Size Groupings and click on the Setup button on the bottom of the screen.

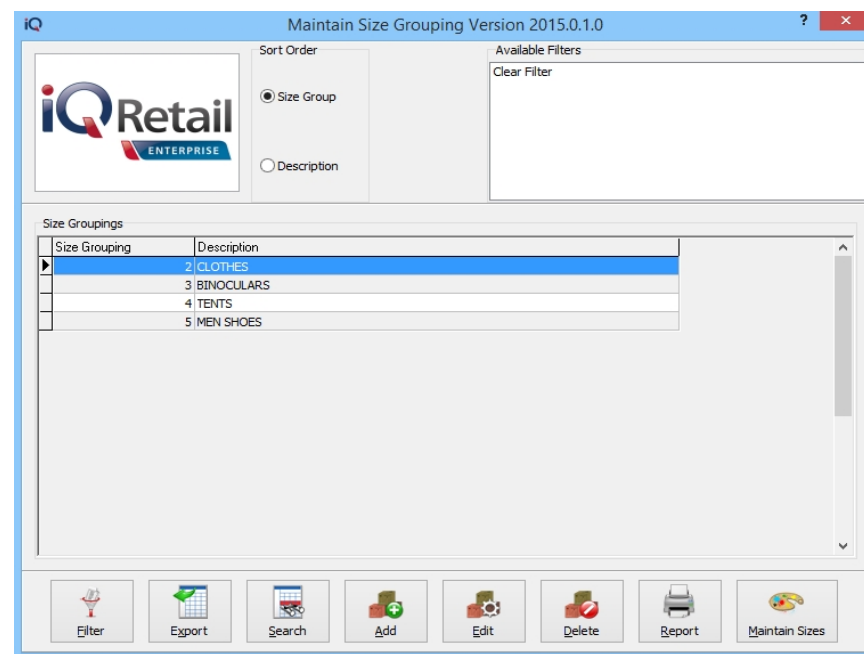

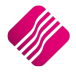

Page **12** of **28**

### **SORT ORDER**

The Sort Order allows the user to change the sequence of the Size Groupings listed. The user can choose if the Size Groupings should be listed in group order or in description order.

### **AVAILABLE FILTERS**

If filters were created and saved, they would appear in the top right corner of the screen. Double click on a filter to activate it and double click on "Clear Filter" to see all the Size Groups.

#### **SIZE GROUPINGS**

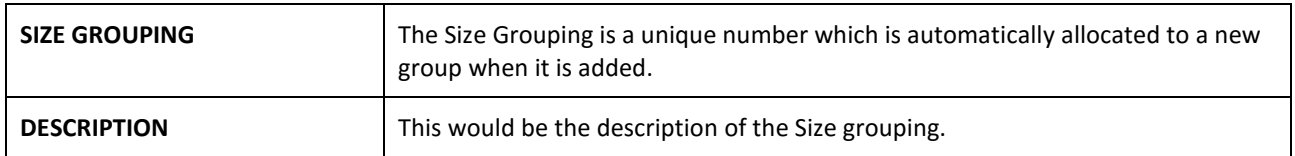

# **BUTTON FUNCTIONALITY FILTER** The Filter option allows the user to filter for specific information he wants to see on the screen. Filters can be save for future use. **EXPORT** The Export option allows the user to export the information on the size grouping list in the following formats: .CSV (comma delimited), TXT, HTML, XML and XLS (Excel). **SEARCH** The Search option allows the user to search for specific information on the Size Grouping list. **ADD** The Add option allows the user to add new Size Groupings to the list. iQ **Edit Size Grouping** Size Grouping Description SCHOOL SHOES Selection **ESC Cancel** F10 Accept The user only needs to add the Size Grouping Description. The system will automatically allocate the next number to the new Size Grouping. **EDIT** Edit option allows the user to change the description of an existing Size Grouping. **DELETE** The Delete option allows the user to delete existing size Groupings. If the Size Grouping is still linked to a Style(s), the system will not allow the Size Grouping to be deleted.  $\mathbf{X}$ Error The following Size Grouping has been linked to a Style(s). Operation Cancelled. OK **REPORT** The Report option allows the user to preview, print or design the existing Size Groupings.

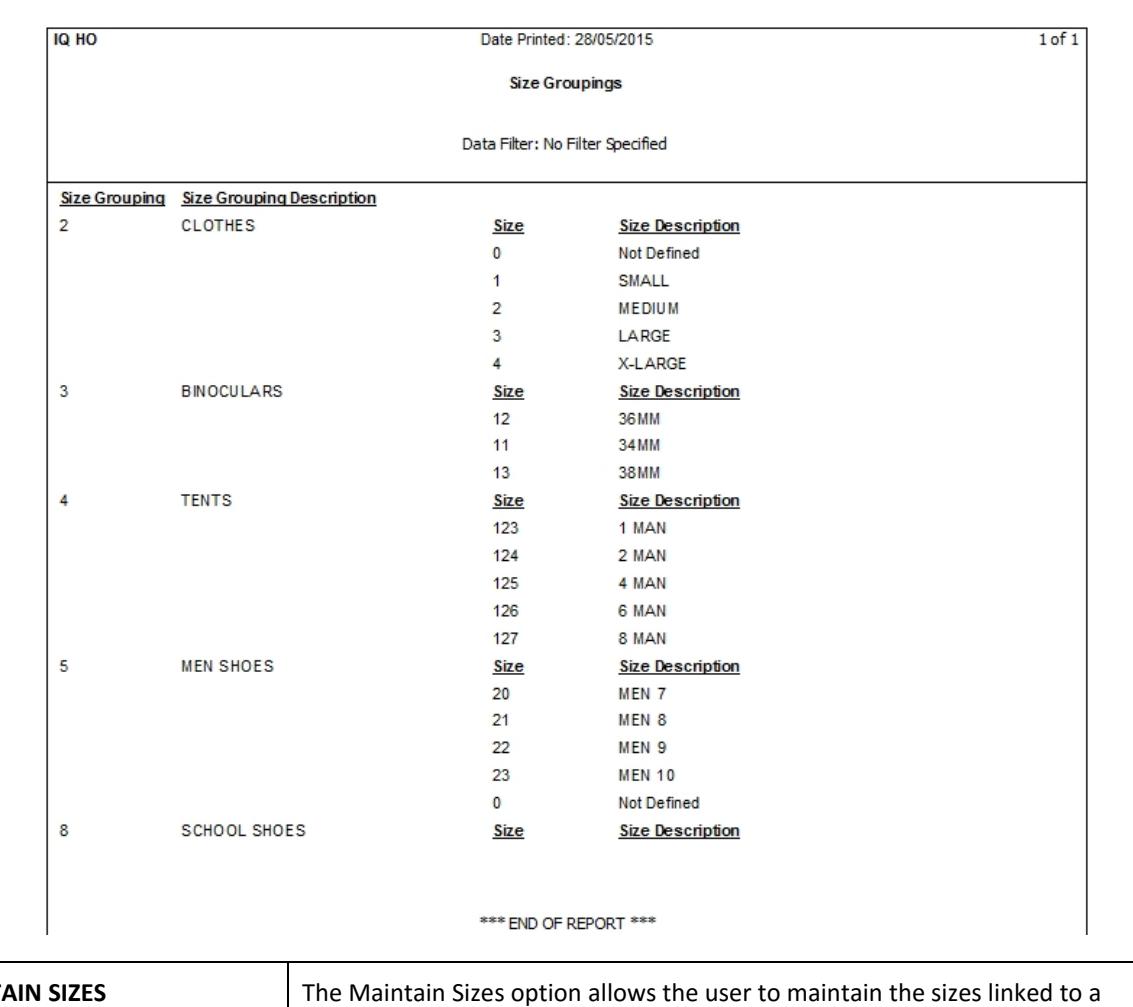

# **MAINTAIN SIZES** The Maintain Sizes option allows the user to maintain the sizes linked to a specific size grouping.

### **MAINTAIN SIZES**

The Maintain Sizes option allows the user to maintain the sizes linked to a specific size grouping.

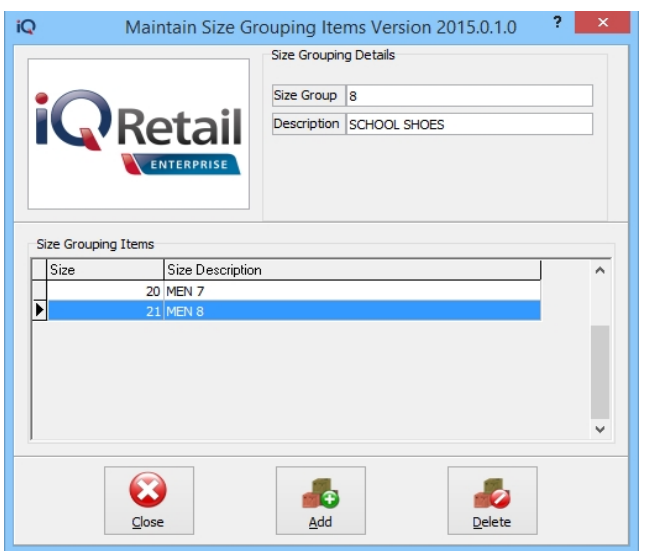

# **SIZE GROUPING DETAILS SIZE GROUP** This is the number identifying the selected size group. **DESCRIPTION** The description of the selected size group. **SIZE GROUPING ITEMS** These are the identifying numbers and descriptions of all the sizes linked to this selected size group.

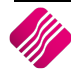

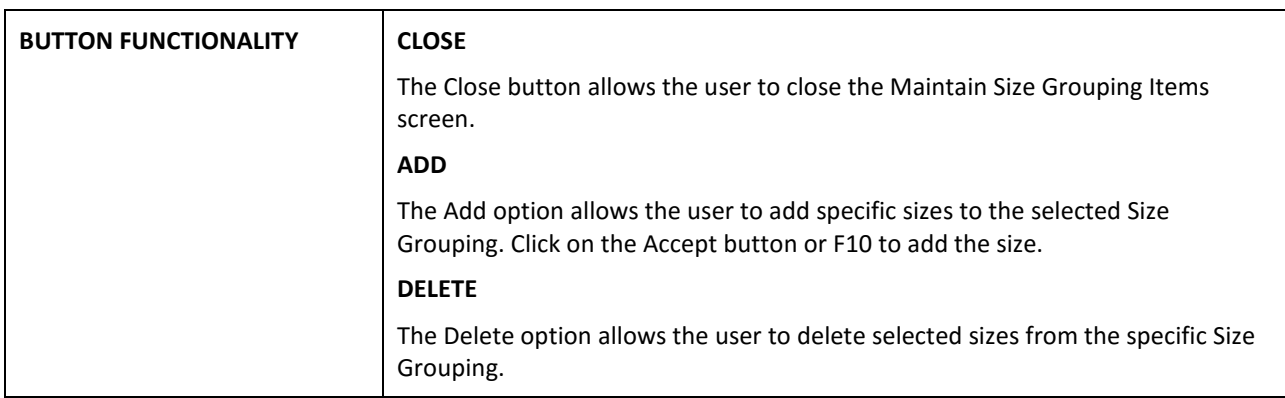

### **STOCK COLOUR GROUPINGS**

The Stock Colour Groupings allow the user to group stock sizes together, so that the user doesn't have to look through the whole list of colours to find the specific sizes applicable for the stock items in a specific style.

For example, if the user wants to add school shoes to his stock styles, he will have to use the colours used for shoes, like black or brown and not for the colours white, pink, etc.

When a Stock colour Grouping is created, and used for the creation of the style, the user will only see the selected colours in the group and not the whole list of possible colours. The user will only be able to select the colours added to the specific Stock Colour Group.

The setup Stock Colour Groupings, select Utilities from the IQ main menu and click on Setup. Select the Module Parameters and then the Stock Tab. Select Stock Colour Groupings and click on the Setup button on the bottom of the screen.

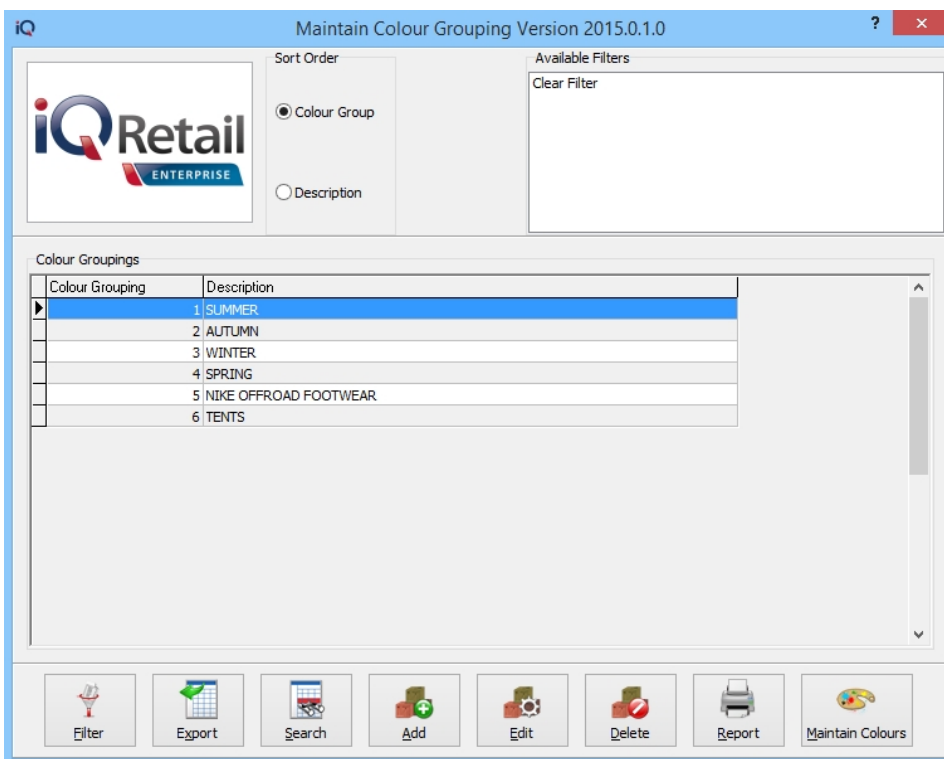

### **SORT ORDER**

The Sort Order allows the user to change the sequence of the Colour Groupings listed. The user can choose if the Colour Groupings should be listed in group order or in description order.

### **AVAILABLE FILTERS**

If filters were created and saved, they would appear in the top right corner of the screen. Double click on a filter to activate it and double click on "Clear Filter" to see all the Colour Groups.

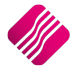

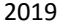

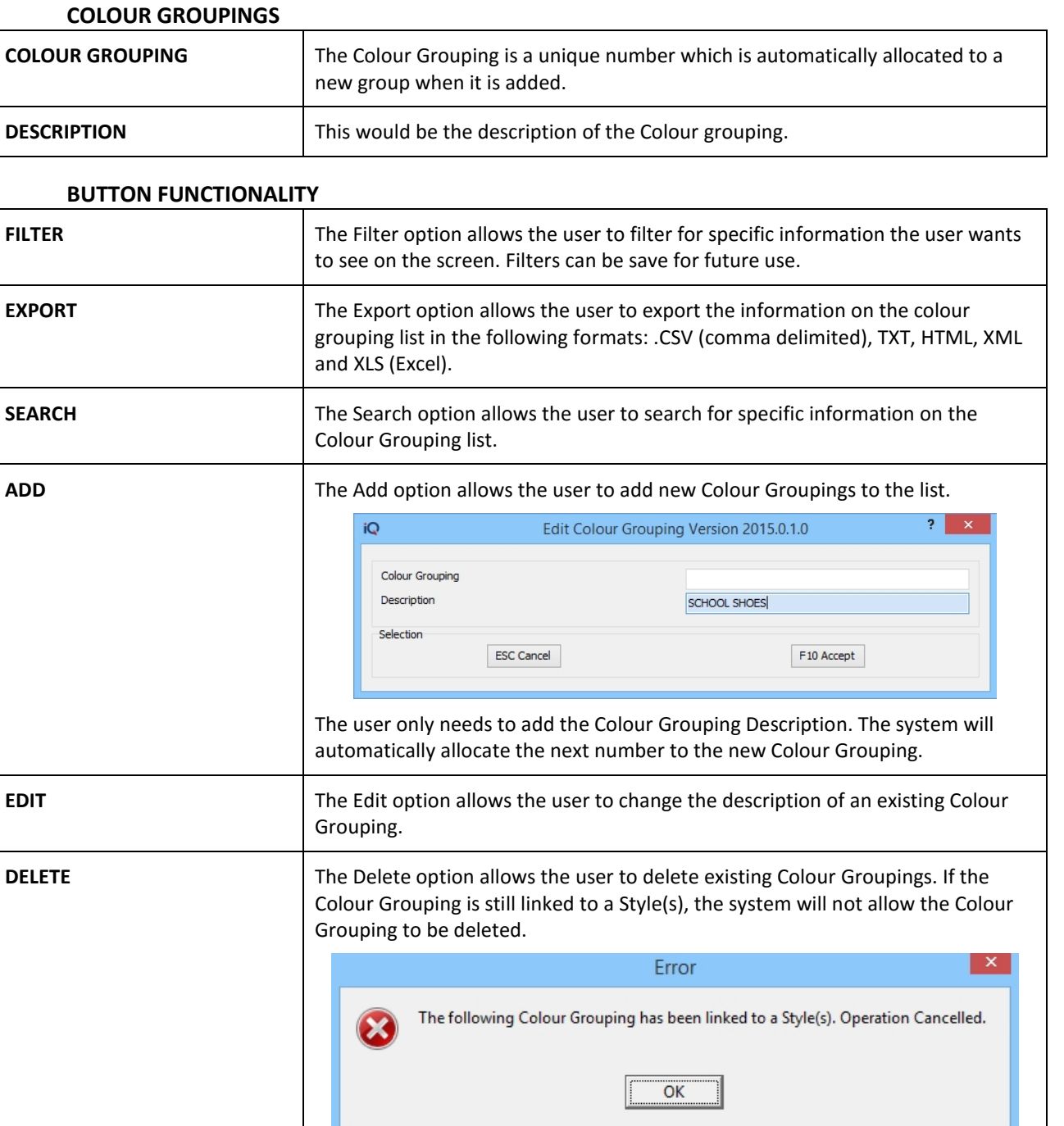

**REPORT** The Report option allows the user to preview, print or design the existing Colour Groupings.

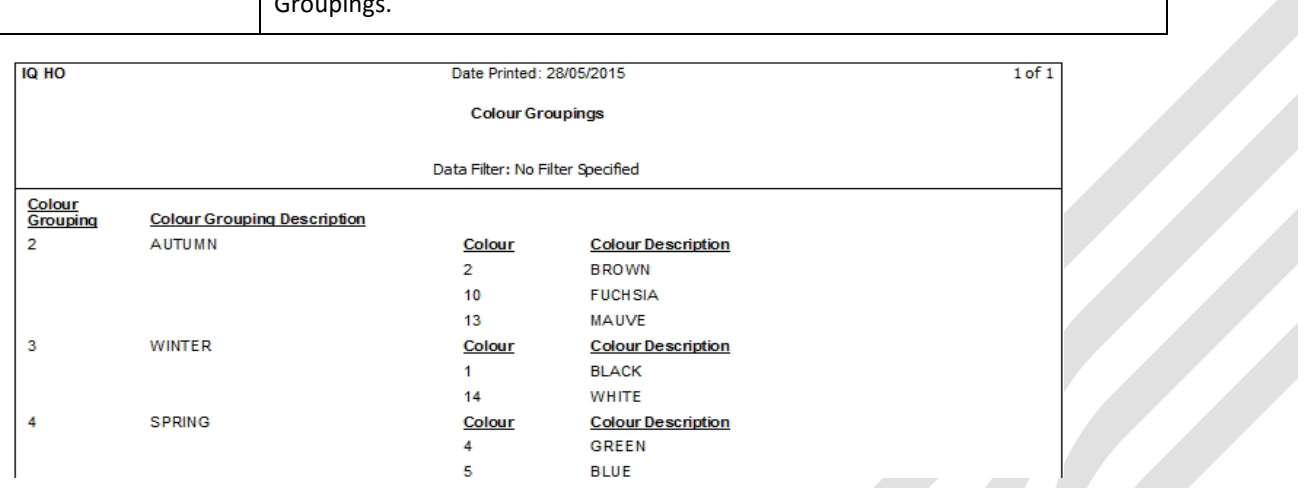

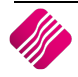

### **MAINTAIN COLOUR**

The Maintain Colour option allows the user to maintain the colours linked to a specific colour grouping.

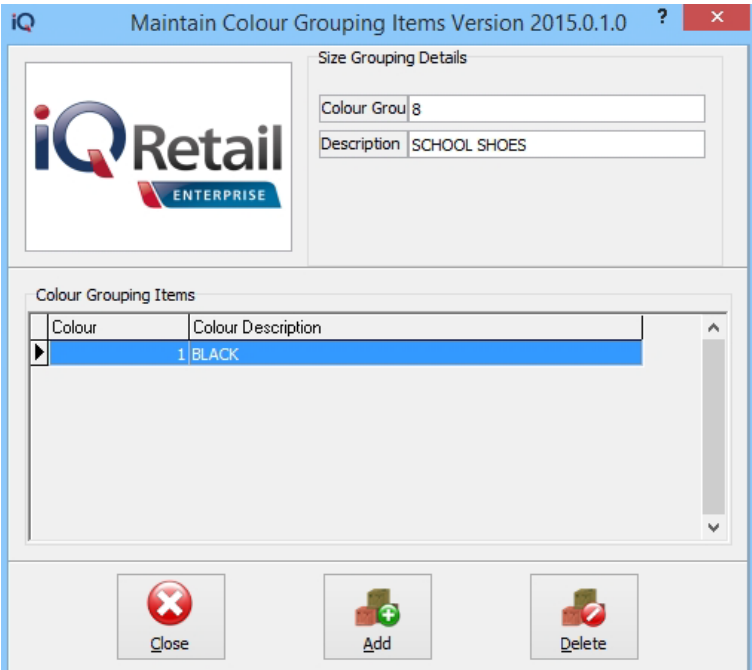

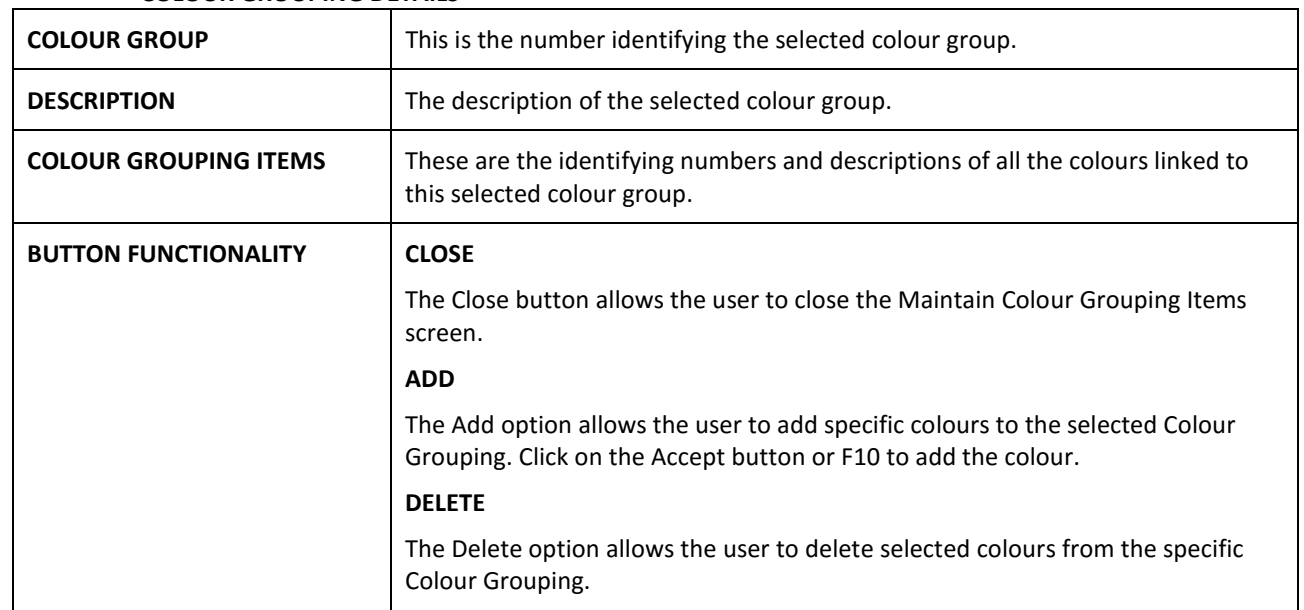

### **COLOUR GROUPING DETAILS**

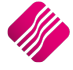

The system allows the user to create and manage specific stock styles in the system, to make Styles Management easier.

Stock Styles can be created and maintained in the system as follows: from the IQ main menu, select Utilities, Setup, Module Parameters and select the Stock tab.

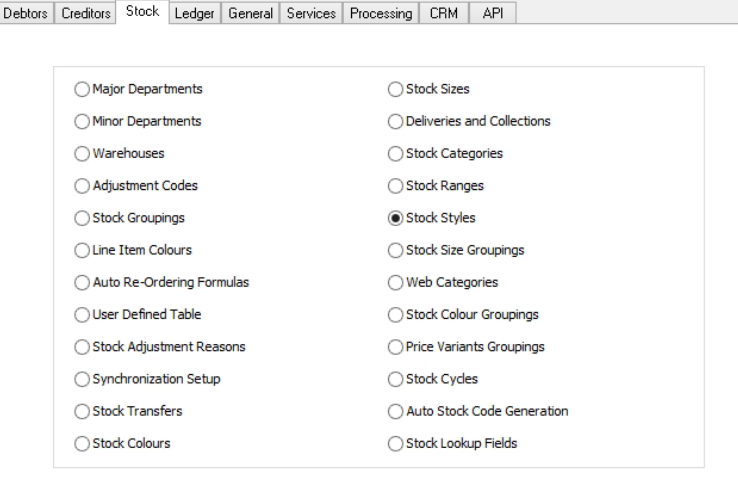

Select the Stock Styles and click on the Setup button on the bottom of the screen.

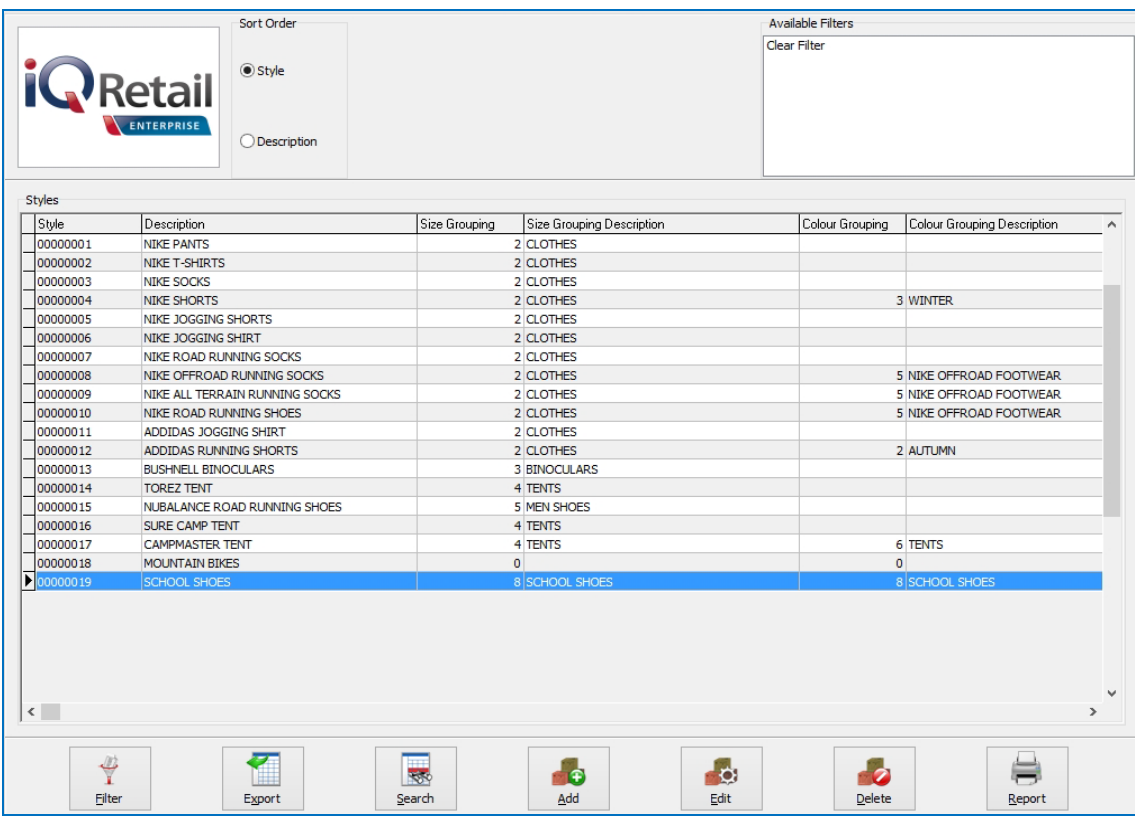

### **SORT ORDER**

The Sort Order allows the user to sort the list of Stock Styles, either in Style order or in Description order.

### **AVAILABLE FILTERS**

If any filters were created and saved for specific items on the list, their filter names would appear in this list. To apply an existing filter, double click on the filter and only the requested (filtered) information will appear on the screen. Double click on the Clear Filter to make everything on the list available again.

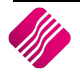

### **STYLES**

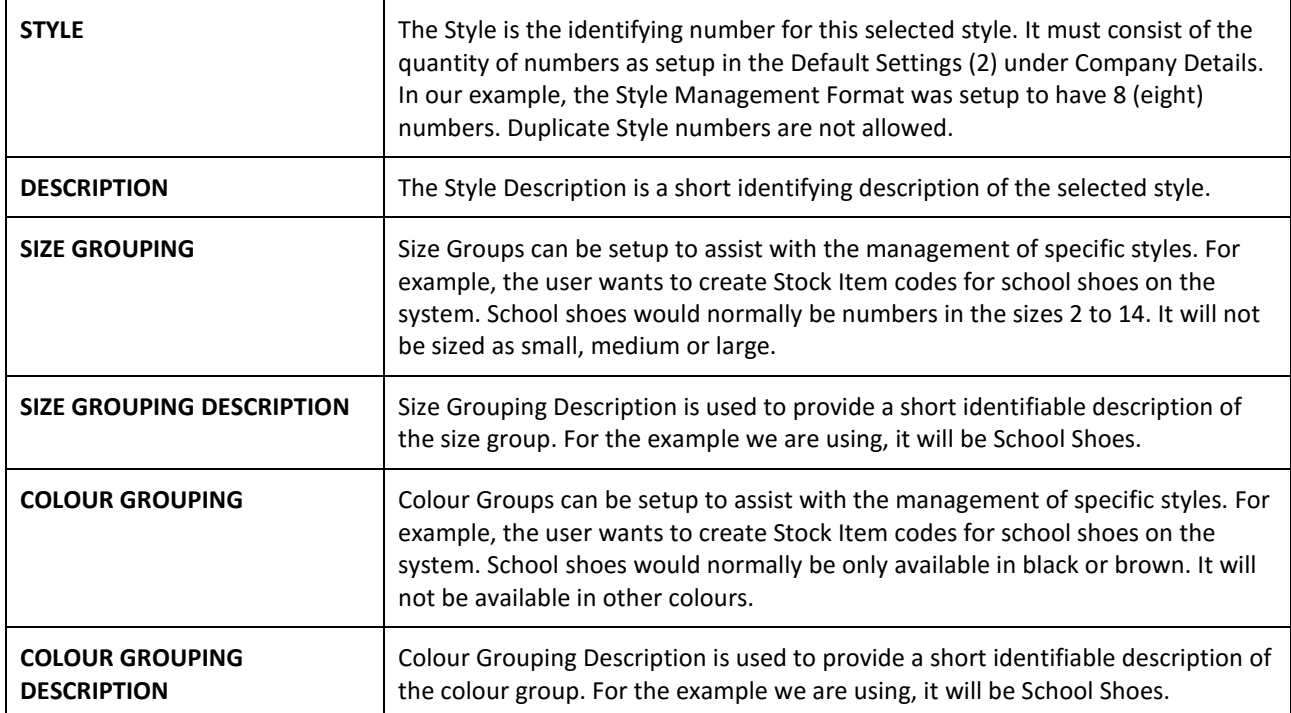

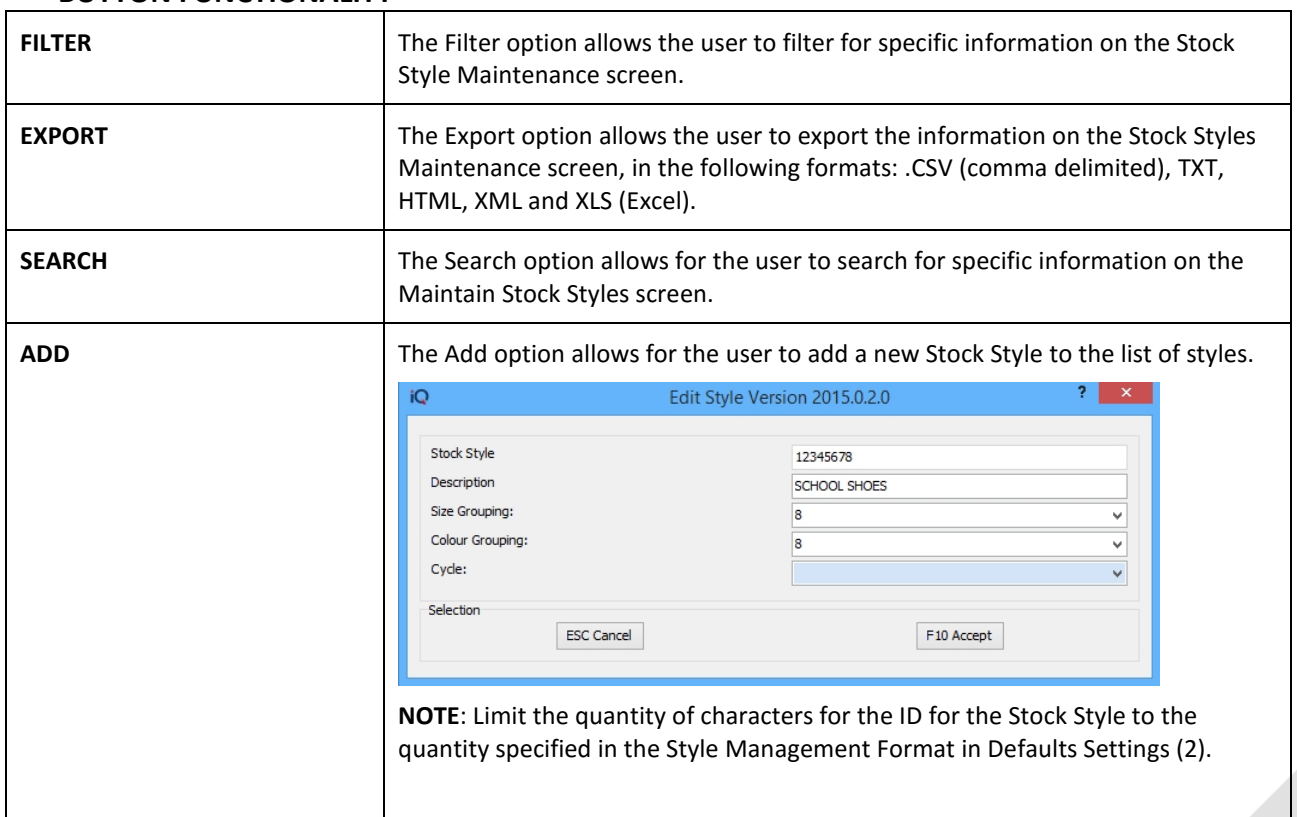

### **BUTTON FUNCTIONALITY**

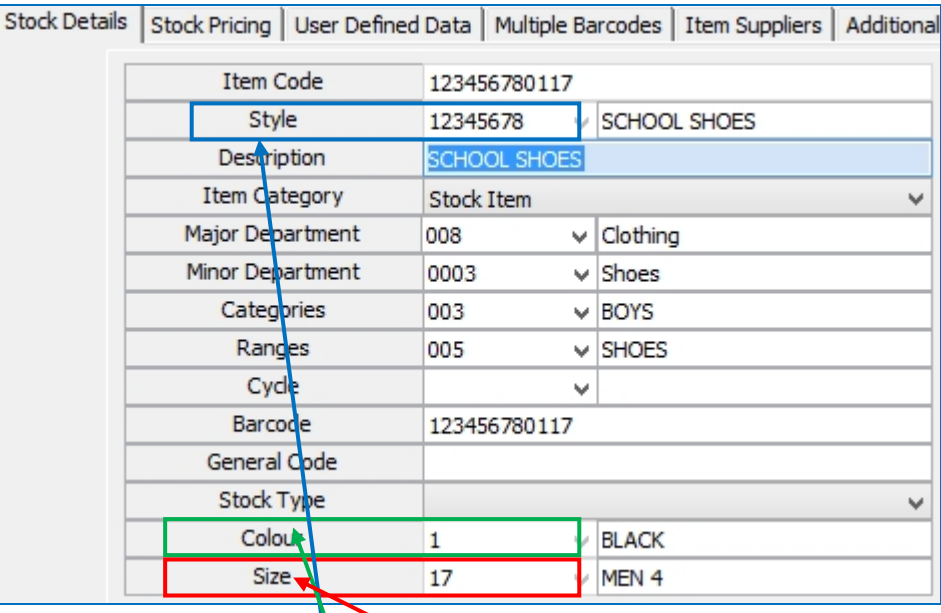

The screen below is how the Style Management Format is selected in Stock Maintenance:

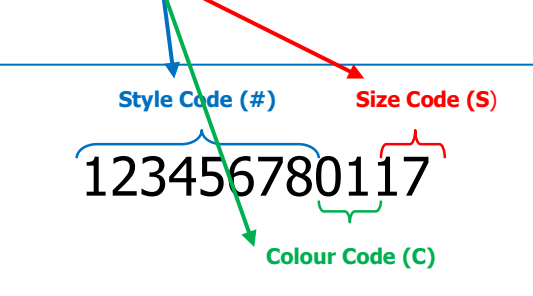

Style Management Item Code

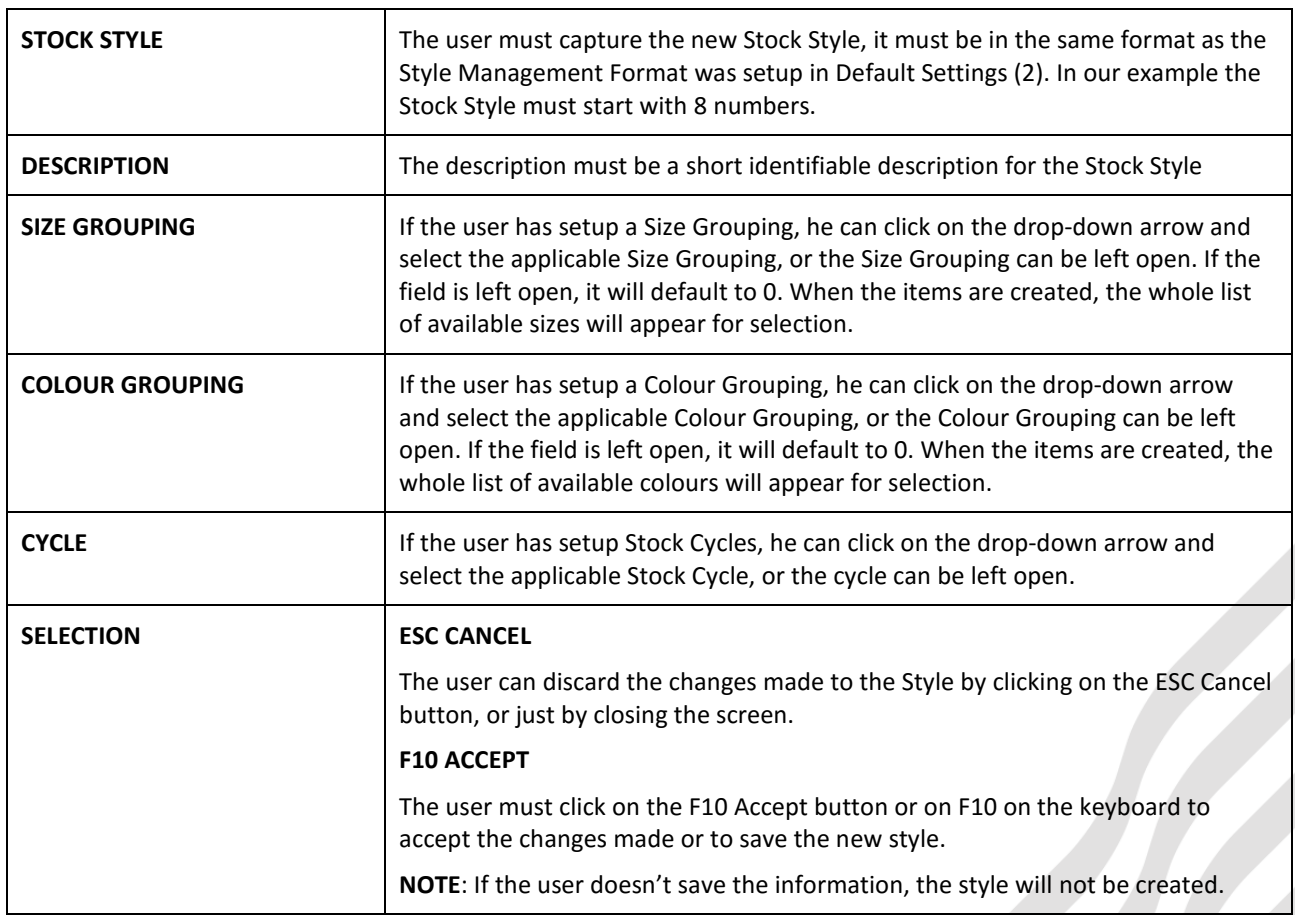

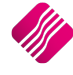

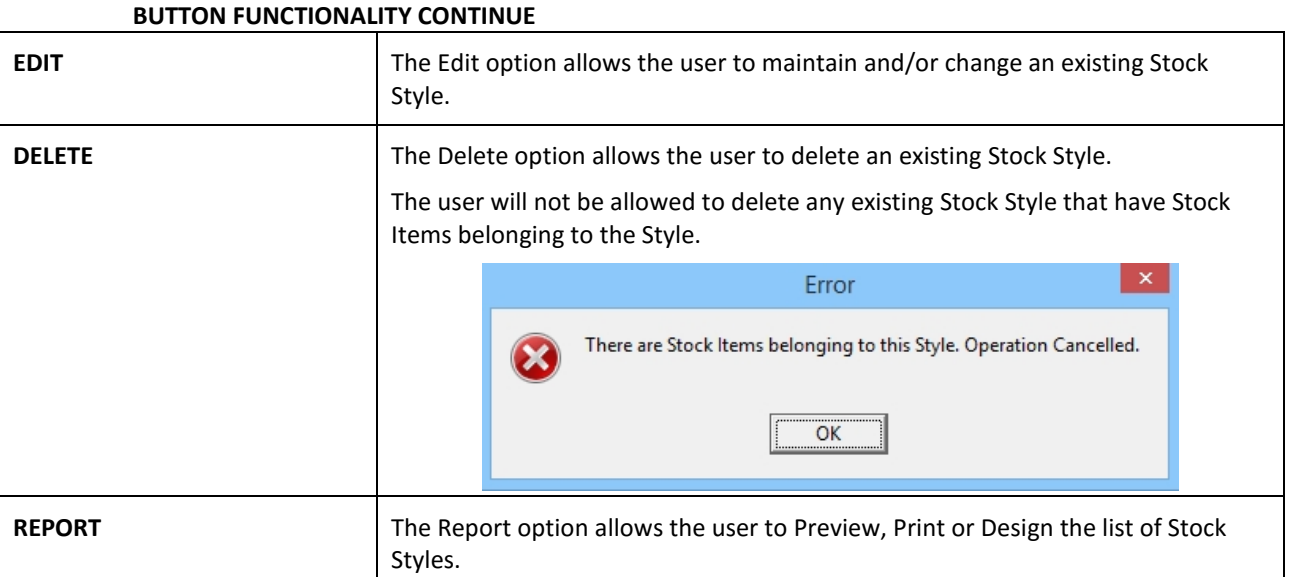

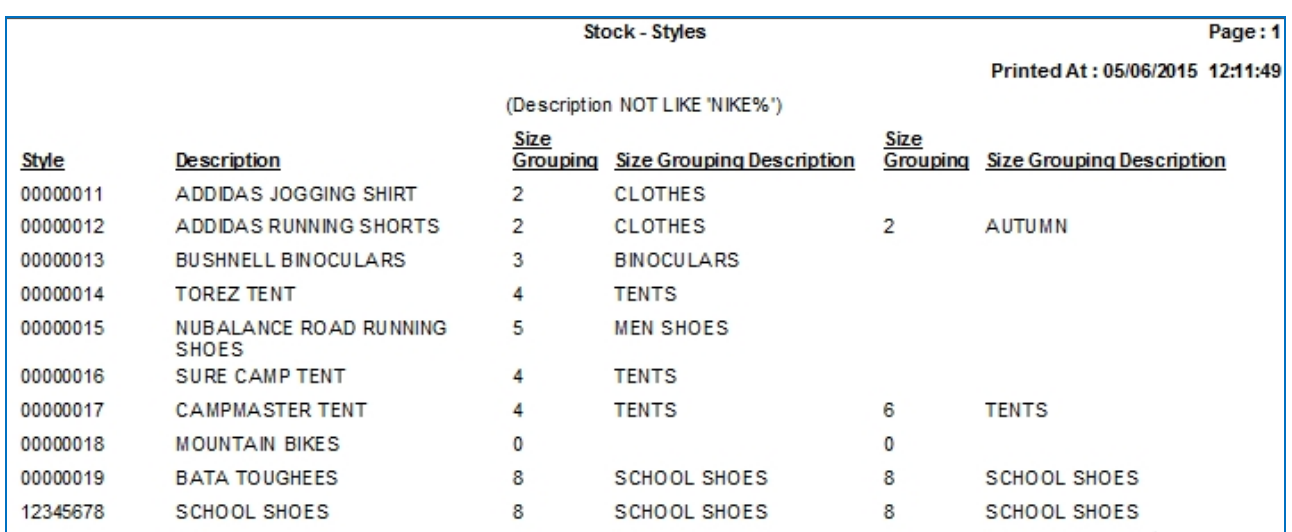

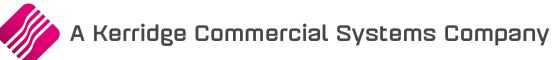

# **ADDING A STYLE STOCK ITEM**

Styles Management assists the user to create stock items with styles involved, sizes and colours. The user will not have to create individual stock items for each style, colour and size.

To create stock items using the Style Management option, from the IQ main menu, click on Stock and then Maintenance.

Click on the Add button on the bottom of the screen. The following screen with appear:

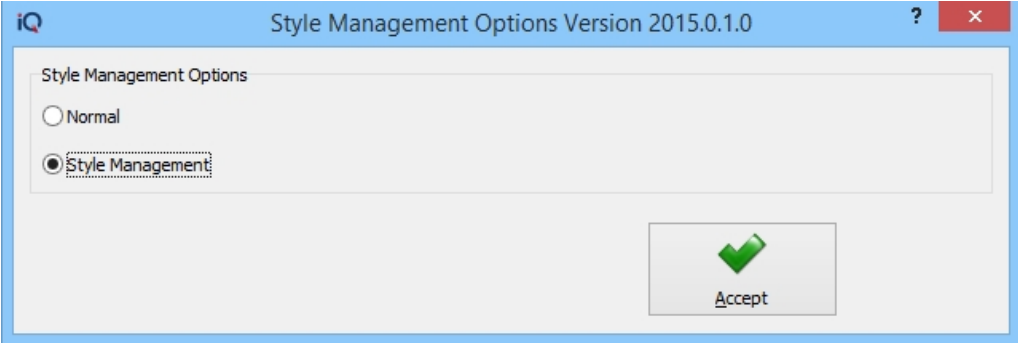

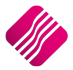

### **STYLE MANAGEMENT OPTIONS**

There are now two options available for the adding or creation of new stock items.

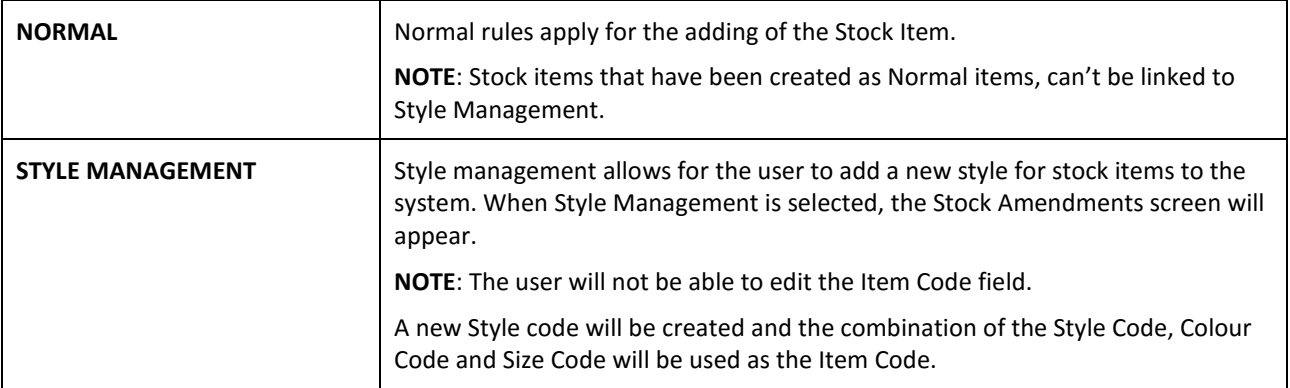

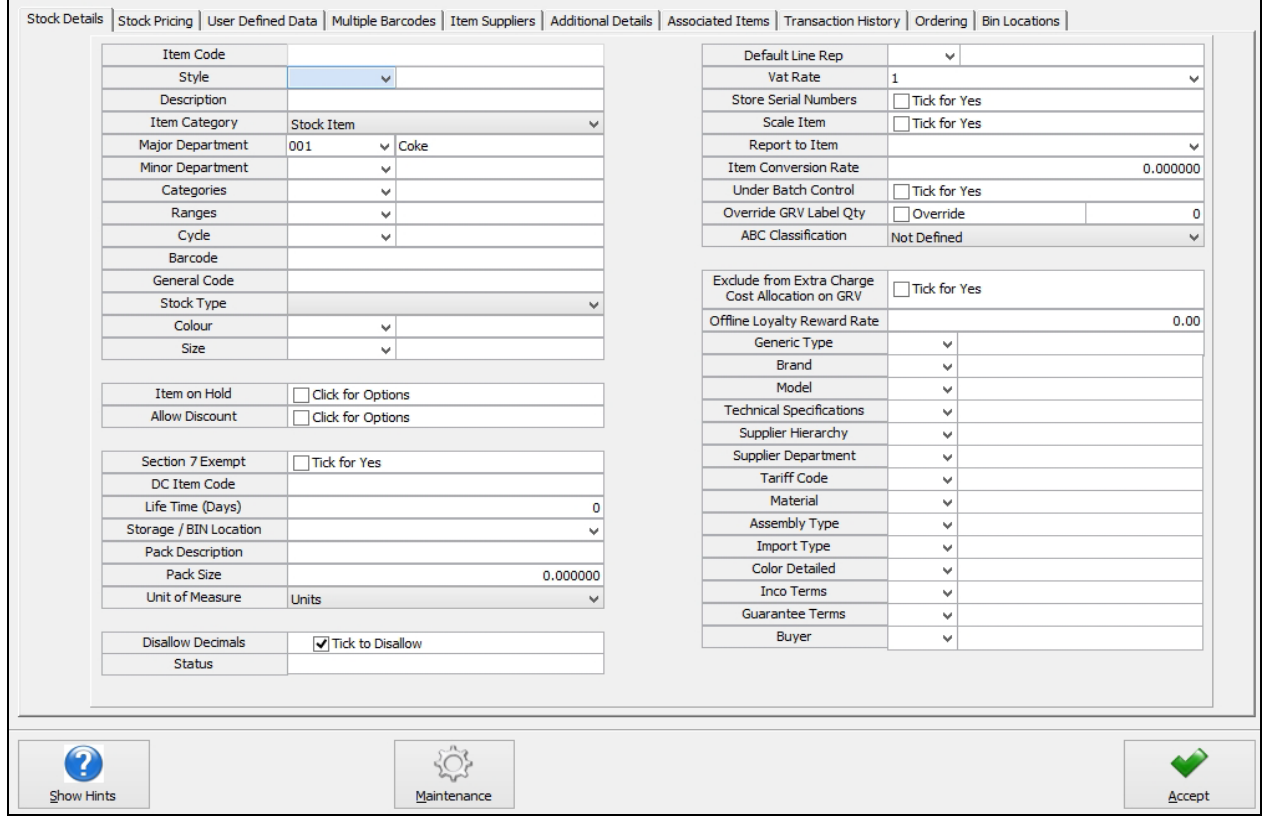

### **STYLE**

The Style field will be the first field that the user can edit. The user can either enter the style number or he can use the drop-down arrow next to the field and select the applicable style he wants to create.

### **DESCRIPTION**

Once the Style is entered or selected, the Description of the Stock Style, as it was created in Module Parameters will appear. The user can change it, if needed.

Two other fields that are compulsory to complete, are the two fields colour and size.

**NOTE**: If a colour or a size for a specific style has already been created, the user will get a warning.

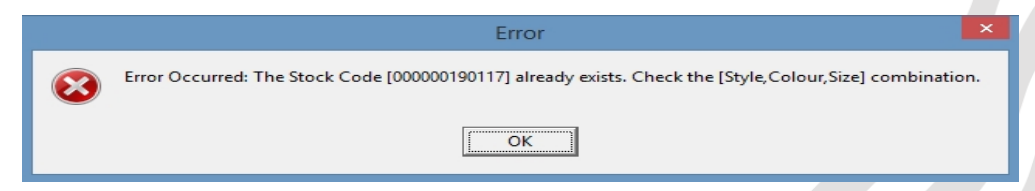

### **COLOUR**

Click on the down arrow next to the field and select the fist colour of the item that needs to get an item code. For example, black for the school shoes.

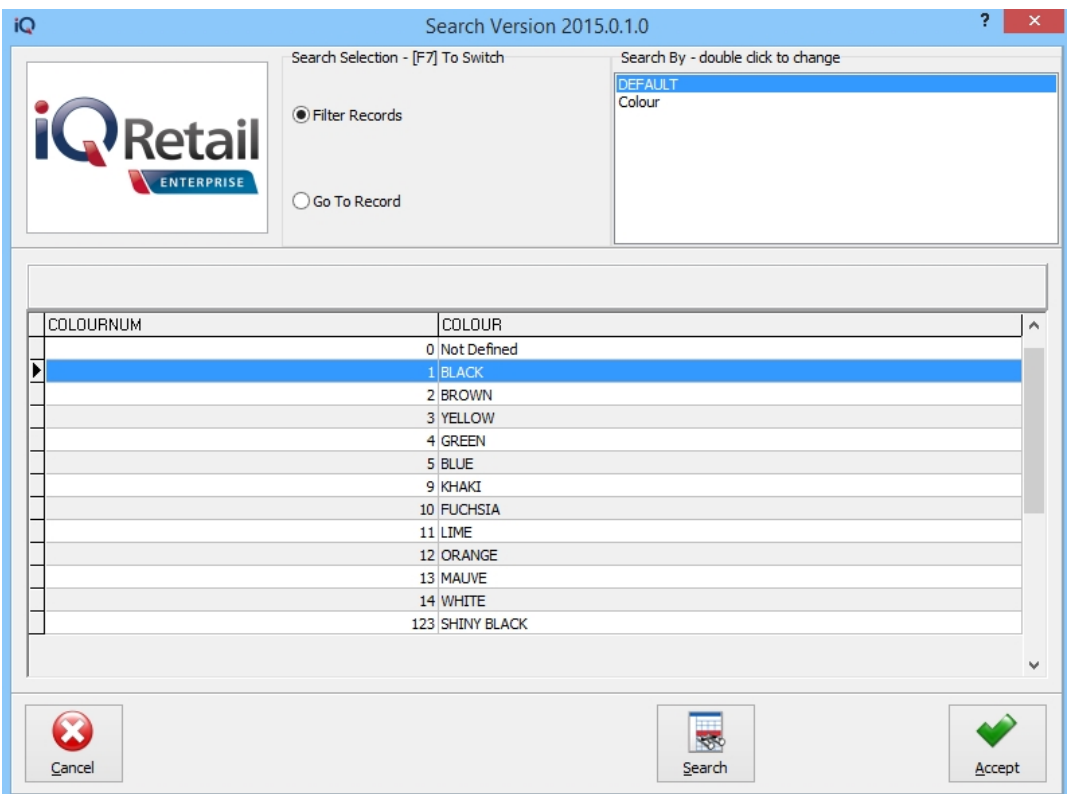

The search option allows the user to search for the requested colour.

When the user clicks on the colour field, a maintenance button appears at the bottom of the screen.

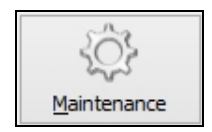

If the user selects the Colour field and clicks on the Maintenance button, the list of available Colours will appear. This will enable the user to add more colours to the list.

**NOTE**: It is not advisable to add colours using this method, as the new colours will not be available for selection using the Bulk Style Management method.

Click on the Accept button on the bottom of the screen to continue.

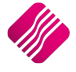

### **SIZE**

Click on the down arrow next to the Size field and select the appropriate size from the list of sizes provided.

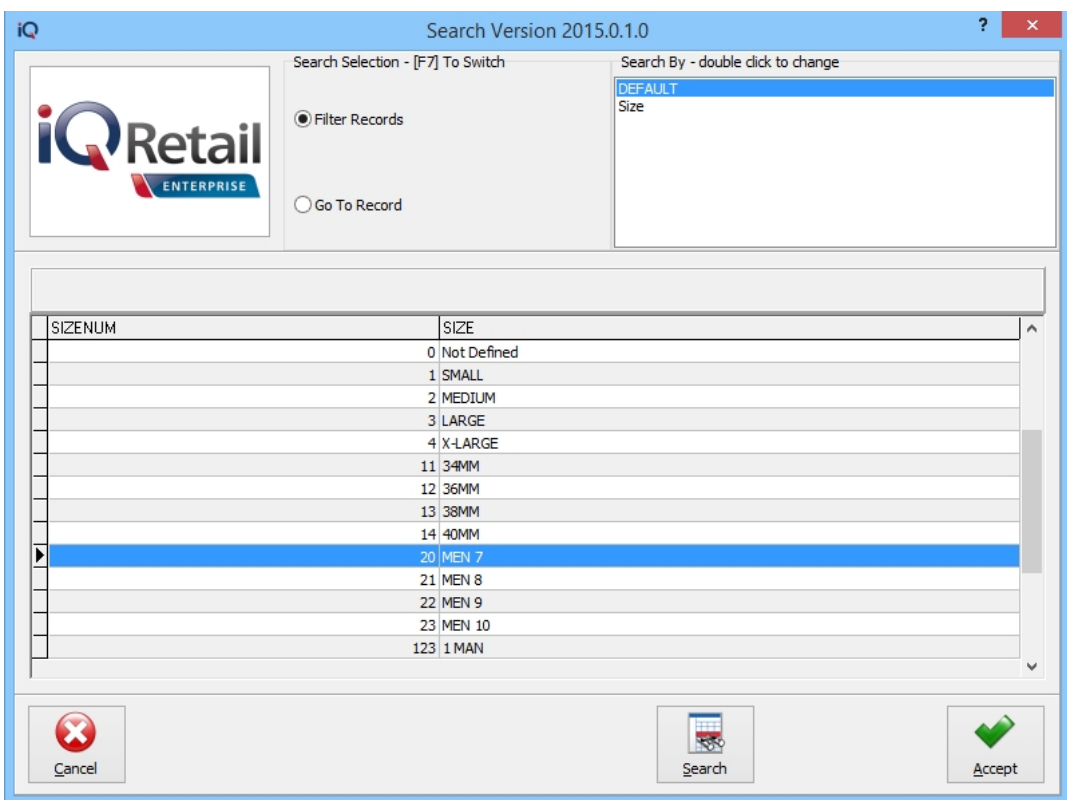

The search option allows the user to search for the requested size.

When the user clicks on the size field, a maintenance button appears at the bottom of the screen.

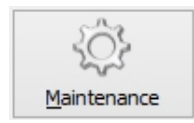

If the user selects the Size field and clicks on the Maintenance button, the list of available Sizes will appear. This will enable the user to add more sizes to the list.

**NOTE**: It is not advisable to add sizes using this method, as the new sizes will not be available for selection using the Bulk Style Management method.

Click on the Accept button on the bottom of the screen to continue.

### **OTHER FIELDS**

Complete as many fields as needed on the Stock Details tab.

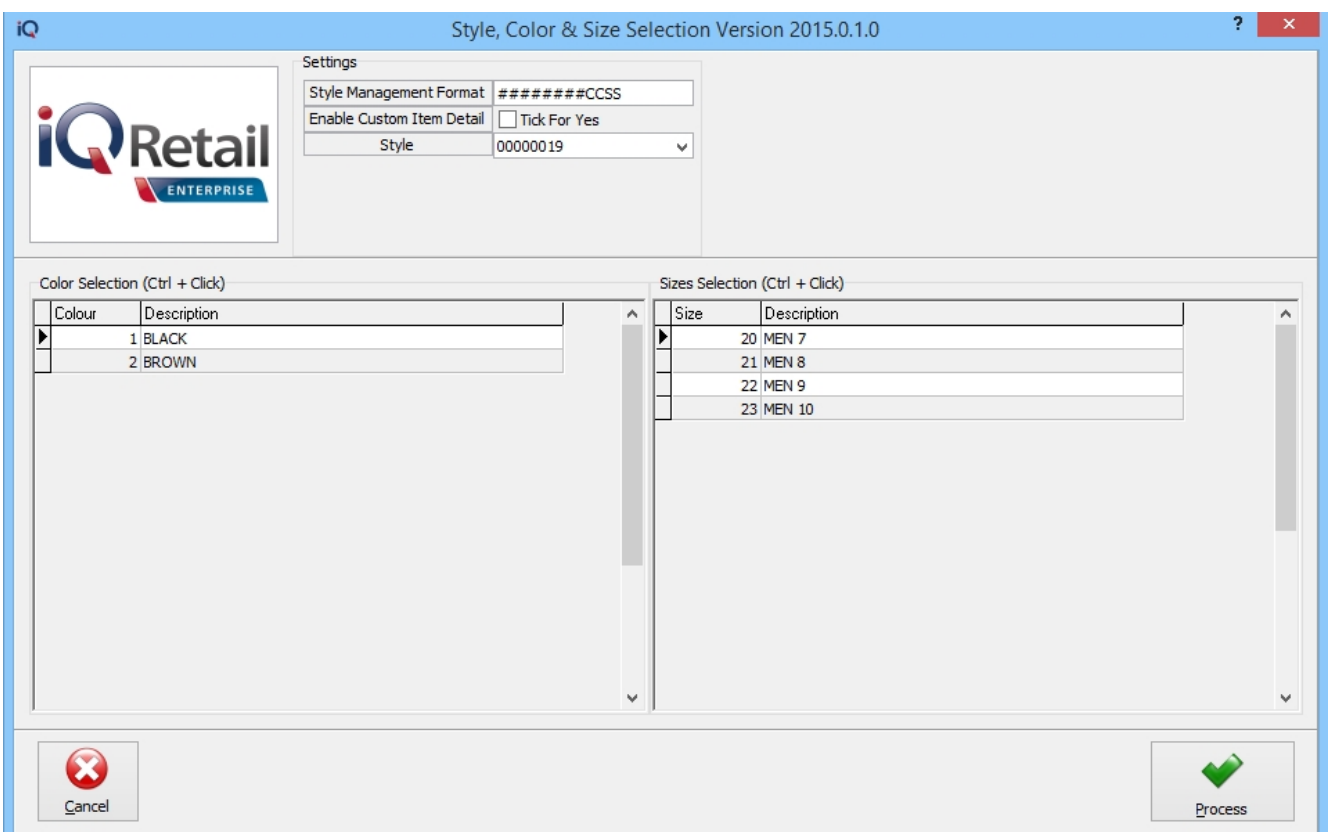

Click on Accept to save the information captured and to create the first Stock item. If the user tries to go to another tab, he will get a warning and then error messages.

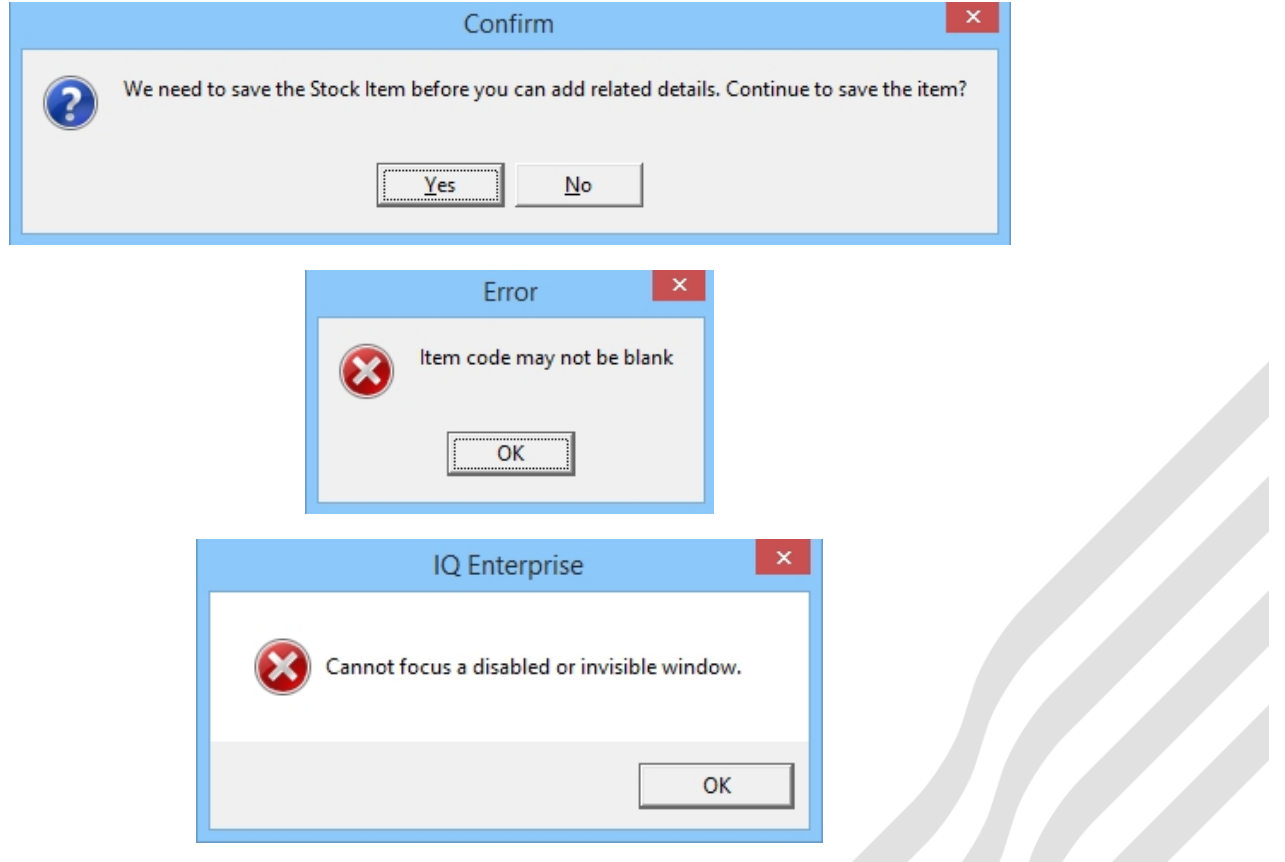

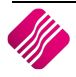

Once the Accept button has been selected, the Stock Item code will be created. The following dialogue box will appear on the screen:

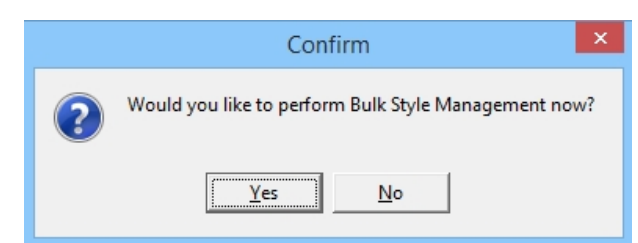

If the user select "No", the system will create only the one item code with the information style, colour and size information as they were captured.

The user can select the "Yes" option, which will open the Style, Colour & Size Selection screen.

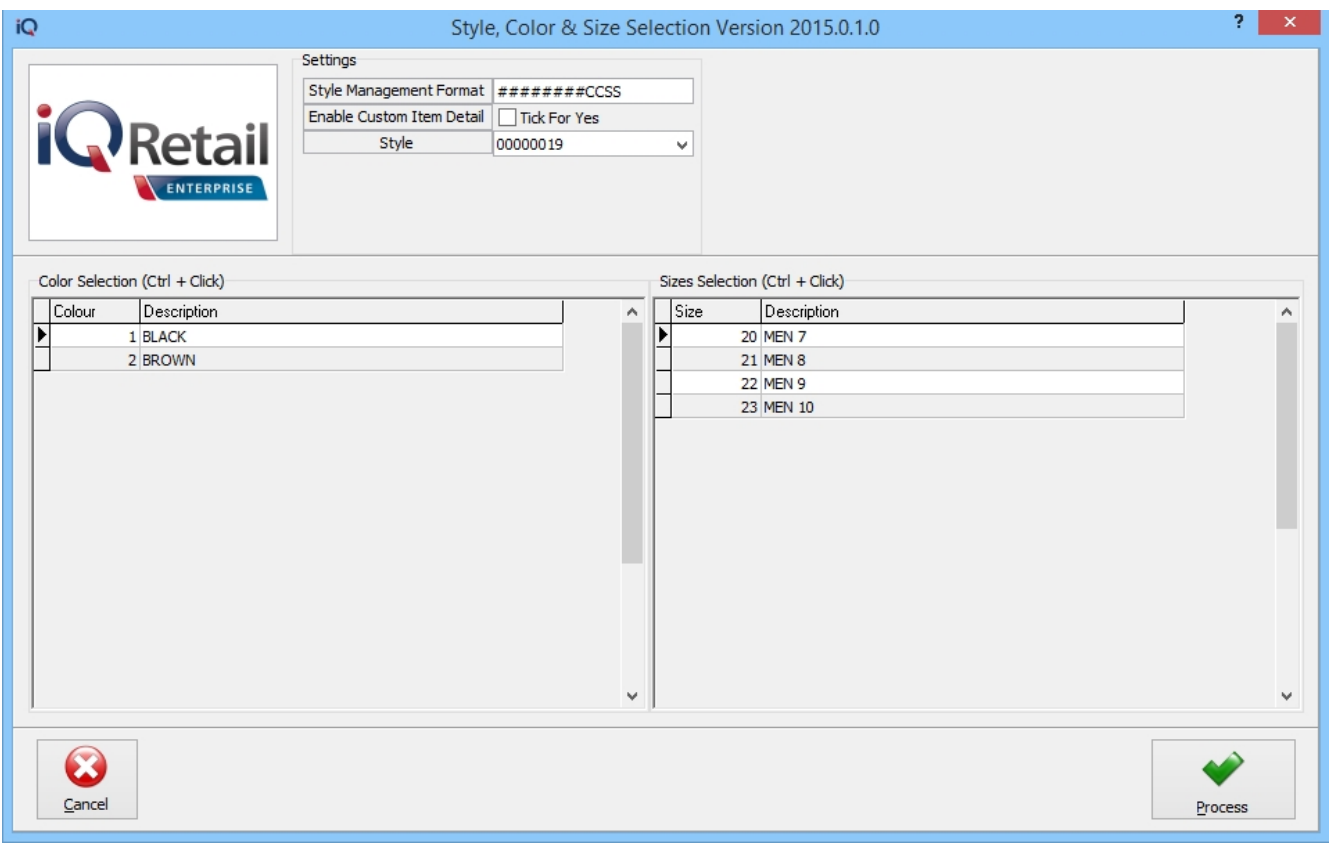

**NOTE**: Only the colours and sizes that were selected in the Colour- and Size Groupings in the Style setup are being listed here. The user doesn't have to look through the whole list for possible colours and sizes to select the appropriate ones.

**SETTINGS**

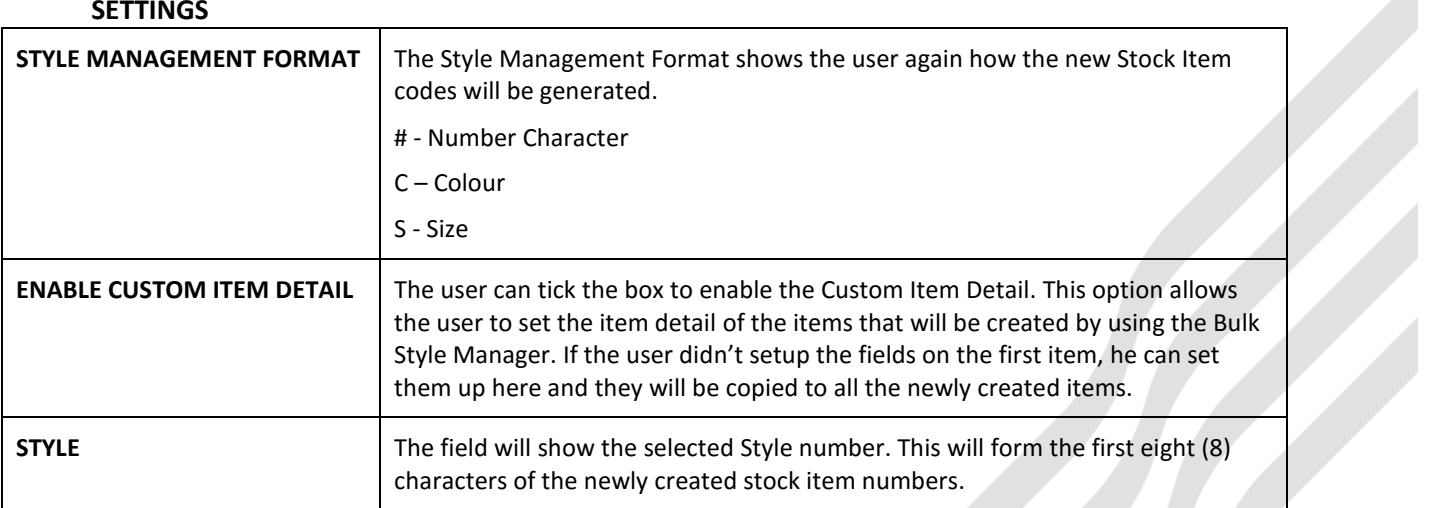

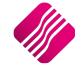

### **CUSTOM STOCK ITEM DETAIL**

These fields will only appear once the Custom Item Detail has been enabled.

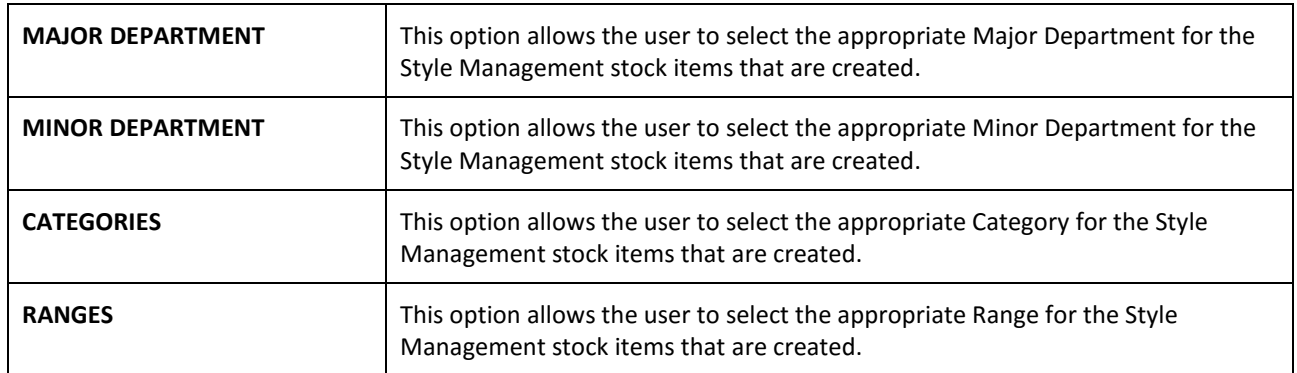

### **COLOUR SELECTION**

The user can hold the Ctrl-key and click with the mouse on every colour the user wants to select.

### **SIZE SELECTION**

The user can hold the Ctrl-key and click with the mouse on every size the user wants to select.

Select the Process button to create the item codes for the selected style, with all the selected colours and sizes.

The newly created Style Management stock items can be seen on the Stock Maintenance or Enquiries screen. From IQ main menu, select Stock and then either Maintenance or Enquiries. Search by code or by item description.

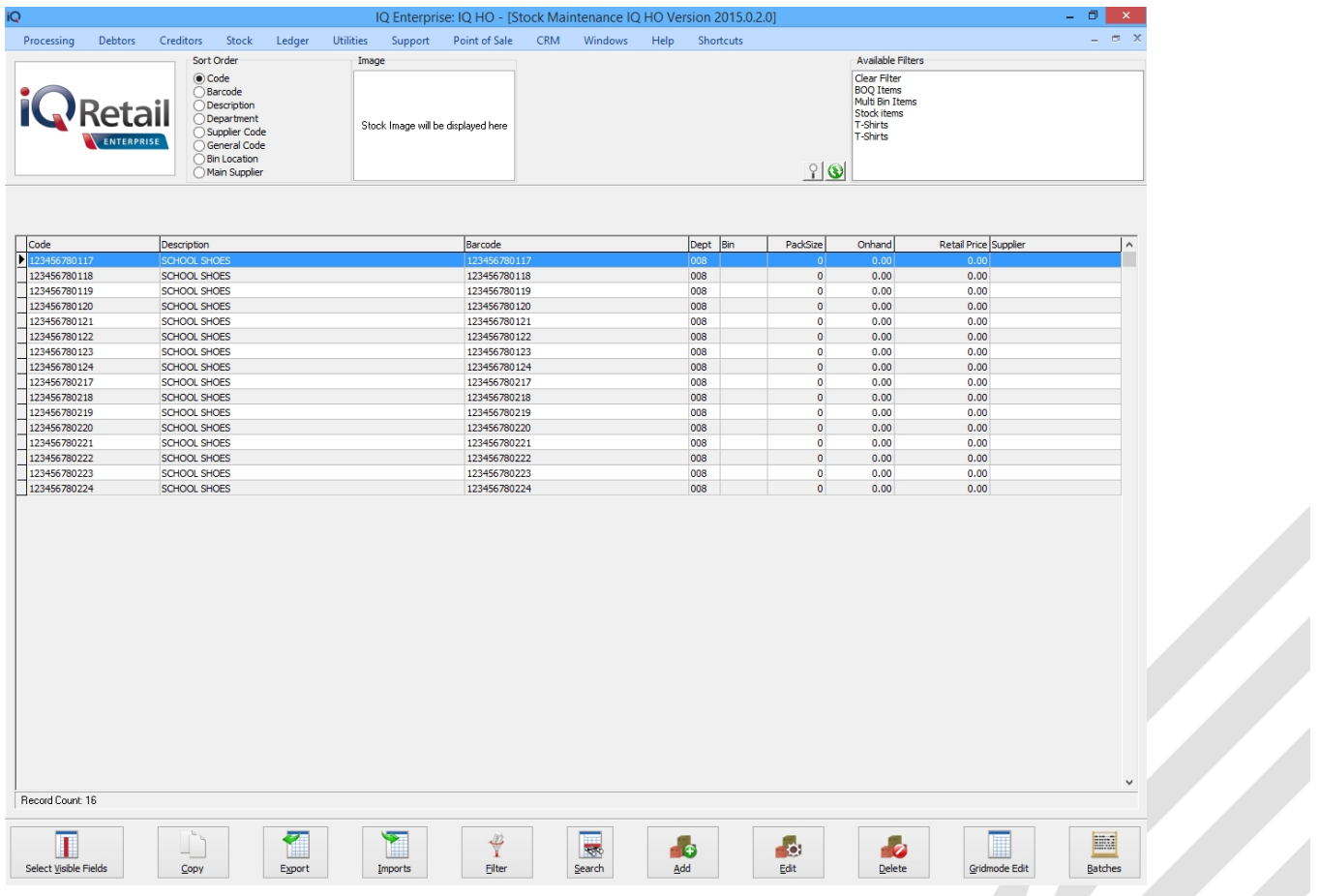

---End of Document---

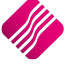